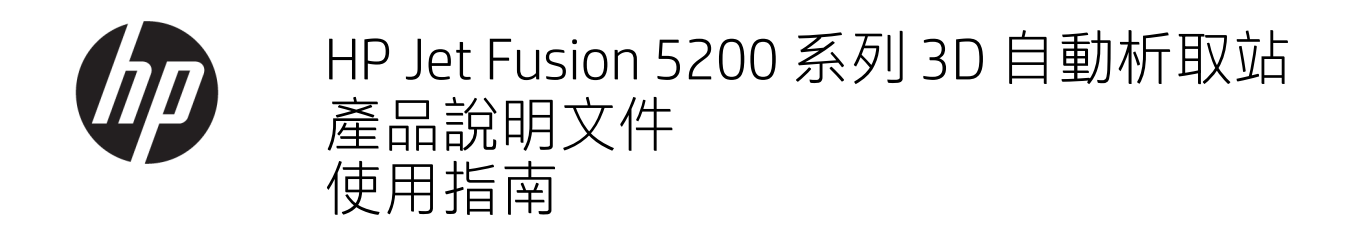

摘要

如何使用您的產品。

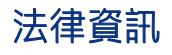

© Copyright 2021 年 HP Development Company, L.P.

版本 1

#### 法律聲明

本文件包含的資訊如有變更,恕不另行通 知。

HP 產品和服務的唯一保固明確記載於該等產 品和服務所隨附的保固聲明中。本文件的任 何部分都不可構成任何額外的保固。HP 不負 責本文件在技術上或編輯上的錯誤或疏失。

#### 安全注意事項

請先閱讀操作和安全指示,再依照指示啟動 設備。

#### 商標

所有產品與公司名稱皆為各原始所有者之註 冊商標。任何商標之使用僅供識別與參考, 並不代表 HP 和商標擁有人或產品品牌有任 何關聯。

目錄

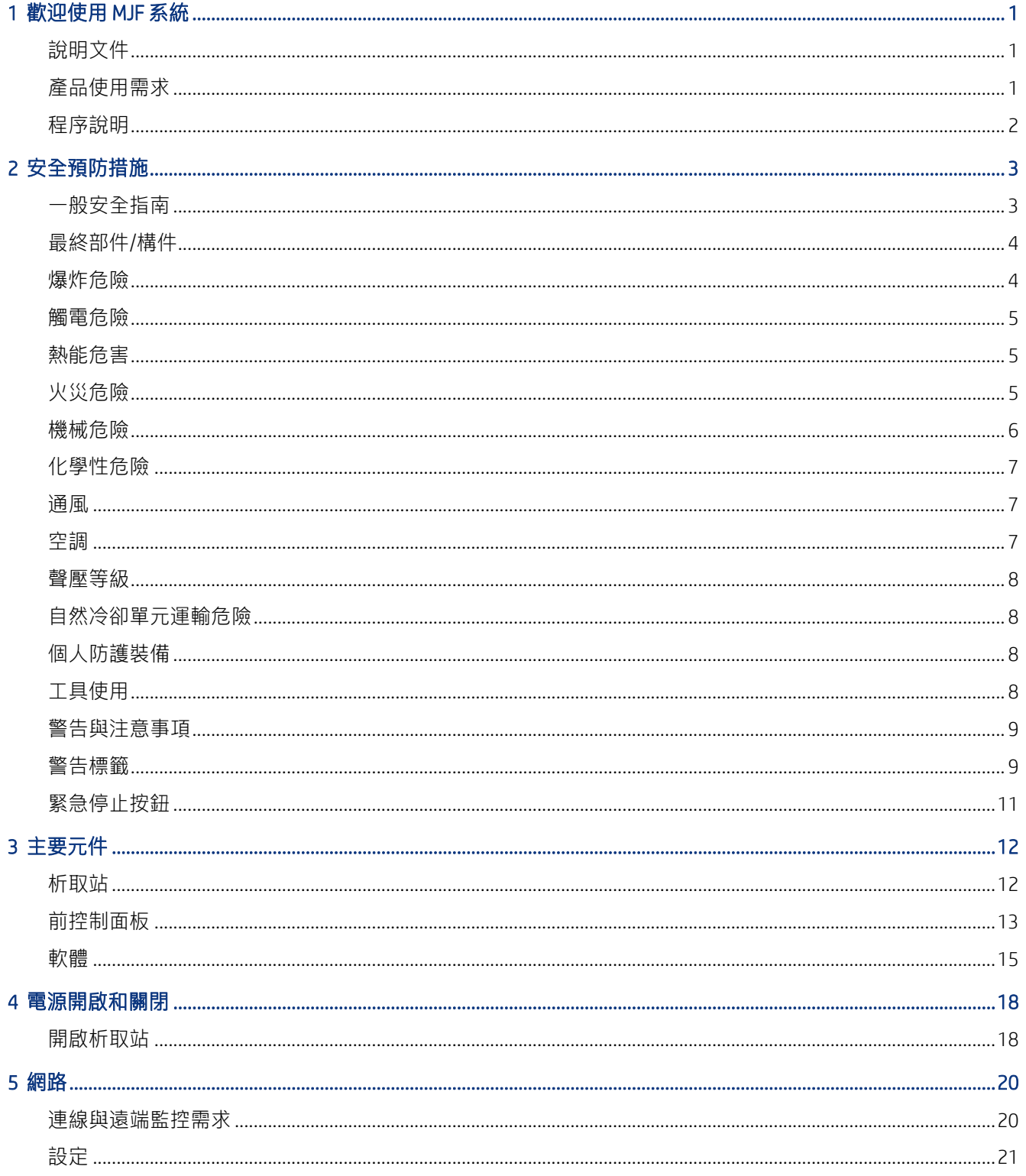

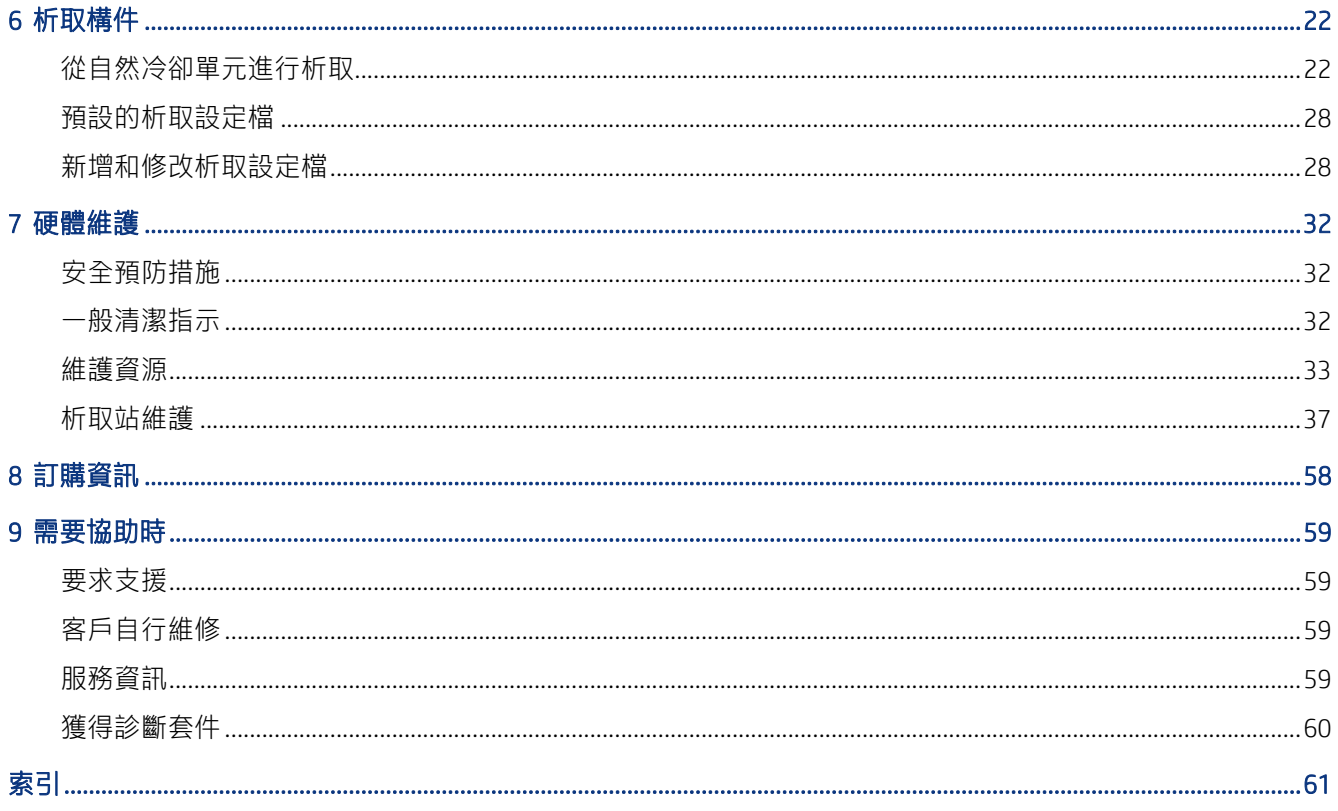

# <span id="page-4-0"></span>1 歡迎使用 MJF 系統

自動析取站是 Multi Jet Fusion 系統組成的一部分。

## 說明文件

本產品適用的完整說明文件可從 Web 取得。

下面列出可用文件:

- 場地準備指南
- 簡介資訊
- 使用指南 (本文件)
- 法律資訊
- 有限保固
- 符合標準聲明
- *HP SmartStream 3D Command Center* 使用指南

您可以從 HP 官方網站下載這些文件,網址: [http://www.hp.com/go/jetfusion3D5200AutomaticUnpackingStation/manuals。](http://www.hp.com/go/jetfusion3D5200AutomaticUnpackingStation/manuals)

## 產品使用需求

這個主題說明了此小節主題所涉及的概念。

產品、服務及耗材須遵循下列附加條款之規範:

- 客戶同意在 HP 3D 印表機產品中僅使用 HP 品牌的耗材和經 HP 認證的材料,並了解使用任何非 HP 品牌的耗材可能會嚴重影響產品功能和/或導致安全方面的問題,包括(但不限於)《使用指南》 中陳述的問題。客戶同意不得將產品和/或耗材用於美國、歐盟及/或其他適用之法規所不允許之用 途。
- 客戶同意不得將產品和/或耗材用於開發、設計、製造或生產核子武器、飛彈、生化武器,及/或任 何形式之爆裂物。
- 客戶同意遵守以下所述之連線要求。
- 客戶僅可將產品內嵌之韌體用於啟用產品,並依據其所公布之規格運作。
- 客戶同意遵守使用指南中的規範。
- 依此處條款所提供之產品、服務和/或技術資料係供客戶於內部使用,不得用於進一步轉售。

## <span id="page-5-0"></span>程序說明

析取站使用程序摘要。

- 1. 冷卻後,透過堆高機從貨架上卸下自然冷卻單元,接著固定在析取站的支架上。
- 2. 手動打開切割葉片後,所有包裝內容物 (材料和零件) 都會傳送到析取站。
- 3. 孔式平台會向下移動,並拾取整個列印工作。
- 4. 天然冷卻單元將會取下,且構件腔已用上蓋緊緊密封。
- 5. 平台設在振動器電動機的振動環境中,而且列印部件上的材料會由空氣噴嘴吹除。
- 6. 在平台下方,散落的材料將經由真空泵收集並移除。材料經由材料捕集器進入外艙。
- 7. 部件彈出裝置是一個空壓操作滑桿,會在卸貨門開啟後將清潔部件推入卸貨箱。

# <span id="page-6-0"></span>2 安全預防措施

請在使用析取站之前詳細閱讀下列安全預防措施和操作指示,確保使用安全。

您必須具備適當技術訓練和必要經驗,並且了解執行工作時可能暴露的危險類型,並同時採取可將您或 其他人員可能遭受風險降至最低的正確措施。

請執行建議的維護與清潔步驟,確保本產品能正確安全地運作。

任何時候的作業都必須受到監督。

本產品必須置於固定位置,且應放在只有授權人員才能進入的限制位置。

未經適當訓練的未經授權人員並不清楚這種工作區域的危險類型。因此:

- 嚴禁未經授權的人員逗留工作區。
- 如有疑問,請詢問人員,並於確定後將其帶離工作區。
- 只要工作區中有未經授權人員逗留,即暫停列印工作。

## 一般安全指南

如果發生下列任何情況,請使用建築物配電裝置 (PDU) 上的分支斷路器關閉所有設備,並致電您的服務 代表:

- 電源線損壞。
- 本產品因受撞擊而損壞。
- 液體濺入本產品。
- 本產品冒煙或發出異常氣味。
- 保險絲燒斷。
- 本產品運作不正常。
- 機械或機殼發生各種損壞。

如果發生下列任何情況,請使用分支斷路器關閉所有設備:

- 暴風雨天候期間
- 電力中斷期間

本產品必須在指定的作業溫度與濕度範圍內進行操作。請參閱可在下列網址下載的場地準備指南: [http://www.hp.com/go/jetfusion3d5200AutomaticUnpackingStation/manuals/。](http://www.hp.com/go/jetfusion3d5200AutomaticUnpackingStation/manuals/)

本產品安裝所在的卸貨區不應出現液體濺灑或環境凝結水氣等情況。

在開機前,請先確定本產品內無任何凝結水氣。

確保工作場所光線充足。

<span id="page-7-0"></span>確保定期清潔工作區域,包括距離本產品和外艙下方 0.5 公尺的區域。

維修期間請保護主開關,以防受到未經授權的重新連接。

請特別注意標有警告標籤的區域。

僅使用 HP 認證或 HP 品牌的材料。不使用未經授權的第三方材料。

當發生非預期的故障、異常、ESD (靜電釋放) 或電磁干擾時,按下緊急停止按鈕,並中斷印表機連接。 如果問題仍然存在,請與您的服務代表聯繫。

## 最終部件/構件

客戶將承擔所有與 3D 列印零件所相關或其引發的風險。

客戶有責任評估其產品及/或 3D 列印零件的適用性及對當地法規的合規性,特別是美國、歐盟及其他適 用的政府所規定的用途 (包括但不限於醫療/牙醫、食品接觸物、汽車、重工業及消費產品)。

### 爆炸危險

為了避免發生觸電,務必注意下列事項。

△ 警告!灰塵煙霾可能會與空氣混和,產生具爆炸性的混合物。採取應對靜電荷的預防措施,並遠離火 源。

注意:本設備不適合在危險場所或 ATEX 分類區域使用:僅限在一般場所使用。

為避免爆炸的危險,請採取下列預防措施:

- 設備或材料的儲存區域應禁止吸煙、蠟燭、焊接和明火。
- 設備內外應定期以防爆吸塵器進行清潔,以免灰塵積聚。請勿掃除灰塵,或嘗試使用壓縮空氣槍清 除灰塵。
- 因為灰塵易燃,所以清潔時必須使用防爆吸塵器。採取可減少材料濺灑的預防措施,並且遠離潛在 火源,像是 ESD (靜電釋放)、火焰與火花。不在本設備附近吸菸。
- 本產品與配件必須在電源插座處妥善接地;不操作內部線路。如果出現靜電放電或電氣火花,請停 止操作、中斷本產品連線,並連絡您的服務代表。
- 僅使用 HP 認證或 HP 品牌的材料與溶劑。不使用未經授權的第三方材料或第三方溶劑。
- HP 建議使用 HP 配件來析取 3D 部件。如果您使用其他方法,請務必仔細閱讀以下資訊 :
	- 在拿取和/或儲存時,所產生的灰塵煙霾可能會與空氣混和,產生具爆炸性的混合物。灰塵爆炸 的特徵依粒子的大小、形狀、濕度、內含物與其他變數而有所不同。
	- 檢查所有設備已正確接地和安裝,以滿足電氣分級要求。如同所有乾燥材料,透過滑槽或管道 倒入材料或使其自然落下可能會堆積與產生靜電火花,並可能會引燃材料本身或任何可能與材 料或其容器接觸的可燃性材料。
- 請遵循當地法律存放、處理與棄置材料。請依照您的環境、健康和安全程序谁行處置。如需更多資 訊,請在<http://www.hp.com/go/msds>參閱可用的安全資料表 (SDS)。
- 請勿將本產品放置於危險位置區域,並與其他可能在運作中產生易燃灰塵煙霾的設備保持距離。
- <span id="page-8-0"></span>如砂磨機之類的輔助性後續處理設備,必須具有可應對易燃灰塵煙霾的功能。
- 如果看到火花或材料濺灑,請立刻停止操作,並在繼續操作前先致電您的 HP 服務代表。
- 在處理易燃灰塵時,所有人員皆應穿戴具導電或靜電消散性的鞋子和衣物,並進行接地。
- 使用者和操作人員應該依據當地法律與公司要求經過訓練,可以在清潔操作期間處理爆炸性氣體和 相關危險。
- 使用靜電接地夾鉗將外艙連接到接地點。

## 觸電危險

為了避免發生觸電,務必注意下列事項:

警告!電氣機櫃與析取站的內部電路,皆在危險性高電壓下進行運作,可能會造成死亡或嚴重的人身 傷害。

請先使用位於建築物配電裝置 (PDU) 上的分支斷路器關閉設備電源,再進行維修。設備必須連接到接地 主要插座。

為了避免發生觸電,務必注意下列事項:

- 除了硬體維護工作期間,請勿嘗試拆解內部電路箱體、析取站或電氣機櫃。若是如此,請嚴格遵循 指示進行。
- 請勿取下或開啟任何其他密閉系統外蓋或插頭。
- 請勿在本設備的內部插槽中插入異物。
- 每年定期測試一次漏電斷路器 (RCCB) 的功能。
- 学 附註:當保險絲燒斷時,表示系統內部電路運作可能不正常。請致電您的服務代表(請參閱位於第 59 頁的需要協助時),同時請勿嘗試自行更換保險絲。

### 熱能危害

真空泵可觸及部分可能達到高溫,如果碰觸可能造成灼傷。

為避免人身傷害,請務必注意下列事項:

- 接觸列印區域時應格外謹慎。等待本產品冷卻後,再打開護蓋。
- 請特別注意標有警告標籤的區域。
- 操作時,不將任何物品放在印表機內。
- 不在操作時覆蓋箱體。
- 請記得讓本產品冷卻後,再執行特定維護作業。

## 火災危險

析取站的真空泵和震動子系統是在高溫下操作。如果內建漏電斷路器 (接地短路保護裝置) 一直跳脫,請 致電您的服務代表。

<span id="page-9-0"></span>為了降低火災危險,請採取下列預防措施 :

- 使用商標上指定的電源供應電壓。
- 將電源線連接到專用線路,並根據場地準備指南中的詳細資訊,使用分支斷路器提供保護。
- 不在本產品內部插槽中插入異物。
- 留意不讓液體潑濺至本產品。在清潔完成後,確定所有元件均乾燥後,再重新使用印表機。
- 不可在析取站內部或周圍使用含有可燃性氣體的氣霧產品。不在存在爆炸性氣體的環境中操作本產 品。
- 不擋住或蓋住本產品的開口。
- 不嘗試改裝電氣機櫃或箱體。
- 妥善維護和使用 HP 原廠耗材,才能確保本產品可依原本設計安全地運作。使用非 HP 耗材可能會引 起火災。
- 特別注意標有警告標籤的區域。
- 不在上蓋、箱體或通風口放置物品。
- 完成維護或維修後,不將工具或其他材料留在本產品內。

適用於抗火的材質,包括二氧化碳、水霧、乾燥化學物質或泡沫。

- △ 注意: 不使用噴射水流, 以免造成火焰分散並傳播。
- △ 警告!火災事故發生時,可能會將對人體有害的物質釋放至空氣中,實際釋放物質將視所使用材料而 定。穿戴自容式壓力需求式呼吸器與全套防護裝備。您的 EHS 專家應先在<http://www.hp.com/go/msds> 中參閱個別材料的安全資料表 (SDS), 並針對您的地點, 提出適當的措施建議。

## 機械危險

析取站具有會移動的零件,並可能造成人身傷害。

為避免人身傷害,在本產品附近工作時應注意下列事項:

- 衣服及身體各部位均應與移動零件保持距離。
- 避免配戴項鍊、手環和其他懸吊物品。
- 如果您留長髮,請將頭髮綁起,避免掉落到本產品內。
- 留意不讓會移動的零件夾住袖子或手套。
- 避免靠近風扇。
- 請勿在蓋板掀起時操作本產品。
- 更換瑕疵元件或進行維修。僅使用原廠備用零件和磨損零件。
- 開關上蓋時要格外小心。這時可能會夾傷雙手。
- 小心操作外艙。本系統只能由受過訓練的人員操作。
- <span id="page-10-0"></span>在維持卸貨門開啟,進行析取零件及對平台區域進行維護時,應該要特別小心。這時可能會切傷手 指。
- 為了確保穩定性及防止傾覆,析取站應安裝在平坦表面,並以螺絲固定就位。

### 化學性危險

必須提供足夠的通風,確保空氣中潛在化學物質的暴露濃度獲得有效控制。

請在<http://www.hp.com/go/msds>參閱安全資料表,識別耗材 (材料與溶劑) 中的化學成分。洽詢一般空 調或 EHS 專家,以取得有關您所在地適當計算基準的建議。

限用 HP 認證的材料與溶劑。不使用未經授權的第三方材料或第三方溶劑。

- 警告!處理材料和使用自然冷卻單元時,可能會散發危險物質。因此,房間內應確保達到基本建議要 求的通風標準 (請參閱場地準備指南)。
- 警告!有害物質—以溶劑中的揮發性有機化合物 (VOC) 的形式—可能會於表面凝結。為了避免化學接 觸的風險,請穿戴個人防護裝備 (請參閱位於第 8 [頁的個人防護裝備](#page-11-0))。

### 通風

確定已安裝的系統室內符合當地環境、健康與安全 (EHS) 準則與法規。

為避免對健康造成危害並保有舒適的工作環境,必須保持新鮮空氣流通。如需進一步瞭解足夠通風的規 範辦法,您可以參考最新版的 ANSI/ASHRAE(美國冷凍空調工程協會)文件《*Ventilation for Acceptable Indoor Air Quality*》(尚可接受程度室內空氣品質的通風)。

應提供足夠的通風,以確保能依據安全資料表,妥善控制材料與溶劑暴露於空氣中潛在的有害物之中。 請參閱<http://www.hp.com/go/msds> 上的安全資料表,以識別您耗材 (材料與溶劑) 中的化學成份,並 參閱安全資料表第 8 節《Appropriate engineering controls》(妥善的工程控制),了解如何提供足夠的通 風。

使用架設在室內的空氣品質測試儀,可以立即識別並量化空氣中的成份。HP 在所有產品的開發階段都 會進行這些評估。

考慮因應工作場所選用個人防護裝備,實際使用裝備將因有害物質的濃度與數量而定。根據當地法規, 遵守技術測量和正確操作程序應優先於個人防護裝備使用。

### 空調

除了需要新鮮空氣流通以避免危害健康以外,另一個要考量的因素是提供適當的氣候操作條件,以維持 工作場所環境品質,避免操作人員發生不適,以及設備發生故障。

就如同所有設備安裝,要保持舒適度,工作區域中的空調必須考量到設備所產生的熱量。一般而言,析 取站功率消耗為 2.0 kW。

空調應該符合當地環境、衛生與安全 (EHS) 準則與法規。在設計房間內的空調安裝與析取站放置時,請 謹慎遵守這些說明︰

- 空調裝置不應直接將空氣吹向析取站。
- 應將空調分流器/擴散器置於離析取站表面和護蓋至少 2 公尺遠的位置。
- <span id="page-11-0"></span>● 空調分流器/擴散器應為可旋轉,避免產生直流和平行氣流。空調系統吹出的氣流在吹抵析取站 前,應與房間內原有的空氣適當混和,且氣流不應直接對著析取站表面吹送。
- 如果使用加溼器,則不可將加溼器放在析取站旁,以免空氣入口的溼度過高。

## 聲壓等級

根據析取作業進行時,位於析取站後方、聲音最大的旁側位置,符合 ISO 11202 標準進行測量,聲明雙 數噪音排放值符合 ISO 4871。

- LpA = 78 dB(A),於析取期間測量
- $\bullet$  KpA = 4 dB

可能必須遵循當地法律採取聽力防護措施;請諮詢您的 EHS 專家。

## 自然冷卻單元運輸危險

移動自然冷卻單元時必須格外謹慎,避免發生人身傷害。

- 隨時穿著個人保護裝備,包括靴子和手套。
- 絕對使用手柄來操縱運輸自然冷卻單元的手推車。
- 在沒有階梯的平滑表面上,移動自然冷卻單元。
- 小心搬運,以免運輸期間發生碰撞而使材料溢出。
- 在無須移動自然冷卻單元時鎖上前腳輪。請記得先將前腳輪打開,在開始移動。 如果要將自然冷卻單元移動至不同房間,請記得冷卻單元應維持在相同環境條件下。

## 個人防護裝備

個人防護裝備可在工作環境存在某種危險因素時,用於防護個人身體安全。 HP 建議在谁行材料處理、部件析取,以及某些維護和清潔工作時,使用以下裝備:

- 每人一雙隔熱手套,靈活有彈性而且可承受高達 200℃ 的溫度,表面有不規則抓皺紋路
- 清除凝結物時所使用的化學防護手套
- 可導電或使靜電耗散的鞋類和衣物
- 可阻擋有機化合物揮發氣體的面罩
- 如果環境中多塵埃,請配戴面罩或護目鏡
- 如有需要,請配戴聽力保護裝備

## 工具使用

通常不會要求使用特定工具,除非要進行維護工作。

| **使用者:**每日操作,包括析取站設定、析取和每日檢查工作。無特定工具要求。

- <span id="page-12-0"></span>● [維護人員:進行硬體維護工作和更換客戶自行修繕](#page-35-0) (CSR) 零件時,可能需要使用螺絲起子,如同 位 於第 32 頁的硬體維護 所描述。
- △ 警告!在危險地點或 ATEX 分類區域,請使用適當的工具 (例如消火花裝置)。

 $B^{\prime\prime}$  附註: 在安裝期間, 指定人員會接受本產品的安全操作與維護訓練。未經訓練不得使用本產品。

## 警告與注意事項

本手冊使用警告與注意事項等符號,提醒讀者如何正確使用及防止本產品受損。請務必依照標有這些符 號的操作指示來執行。

- △ 警告!未能依照已標記這類符號的方針執行時,可能會導致人身重大傷害或死亡。
- 注意:未能依照已標記這類符號的方針執行時,可能導致人身輕微傷害或產品損壞。

## 警告標籤

這些標籤會出現在析取站零件上。

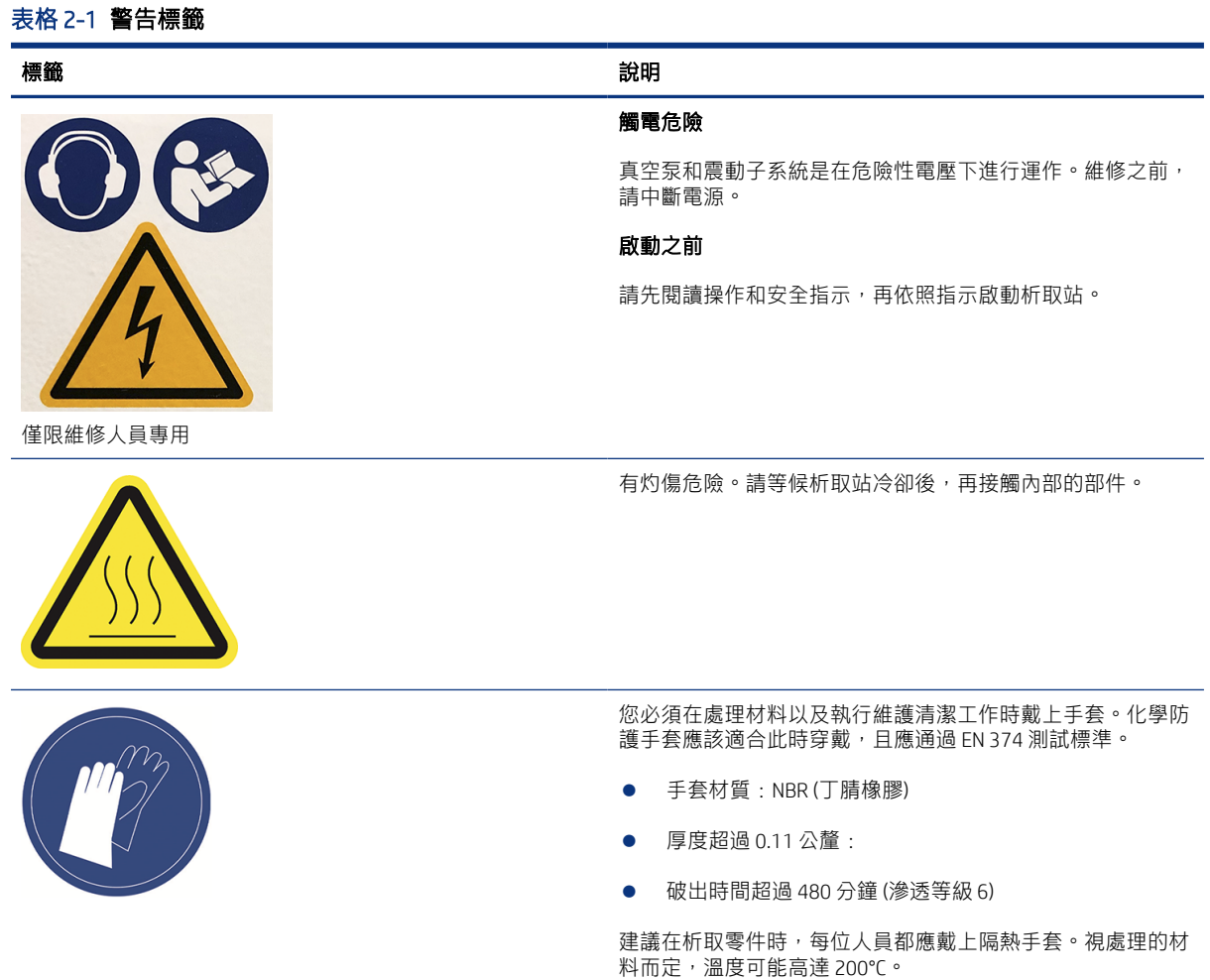

#### 表格 2-1 警告標籤 (續)

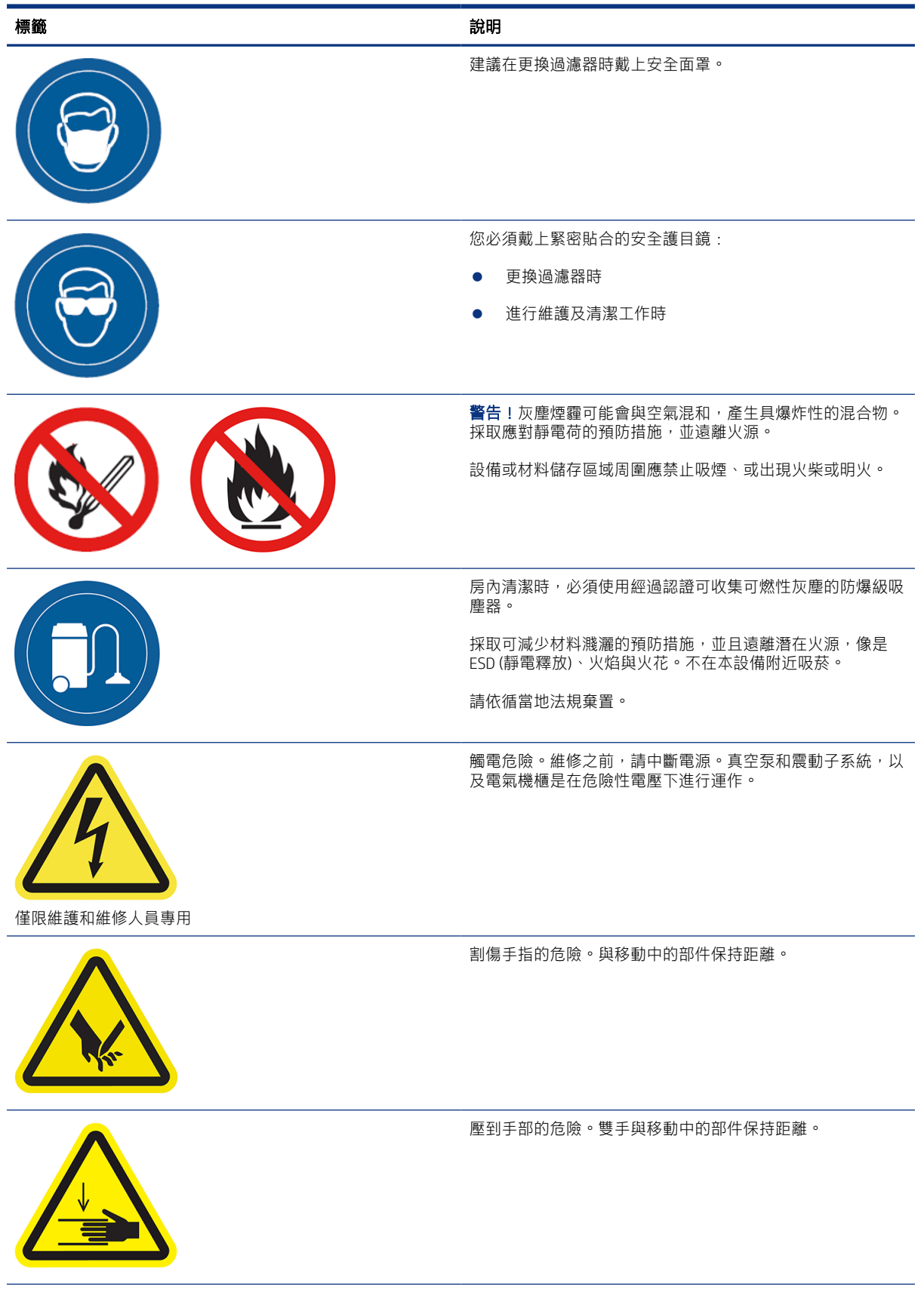

#### <span id="page-14-0"></span>表格 2-1 警告標籤 (續)

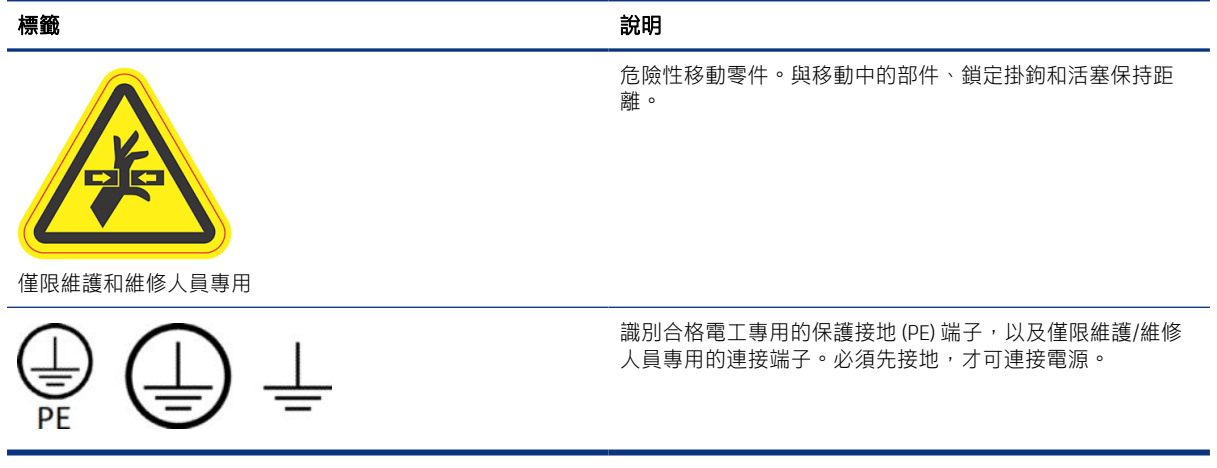

## 緊急停止按鈕

析取站上有一個緊急停止按鈕。如果發生緊急狀況,只要按下緊急停止按鈕,就能停止所有程序。 真空系統、馬達及列印床都將停止。系統錯誤訊息隨即顯示。 確認已放開緊急停止按鈕後,再重新啟動析取站。 為了安全起見,進行析取時,不可接觸析取區。請等候析取站冷卻後,再接觸內部的任何部分。 若要完全停止析取站運作,請關閉析取站電源。

<span id="page-15-0"></span>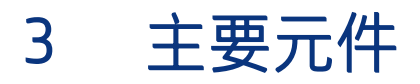

這些是析取站的主要元件。

## 析取站

這些是析取站的主要硬體元件。

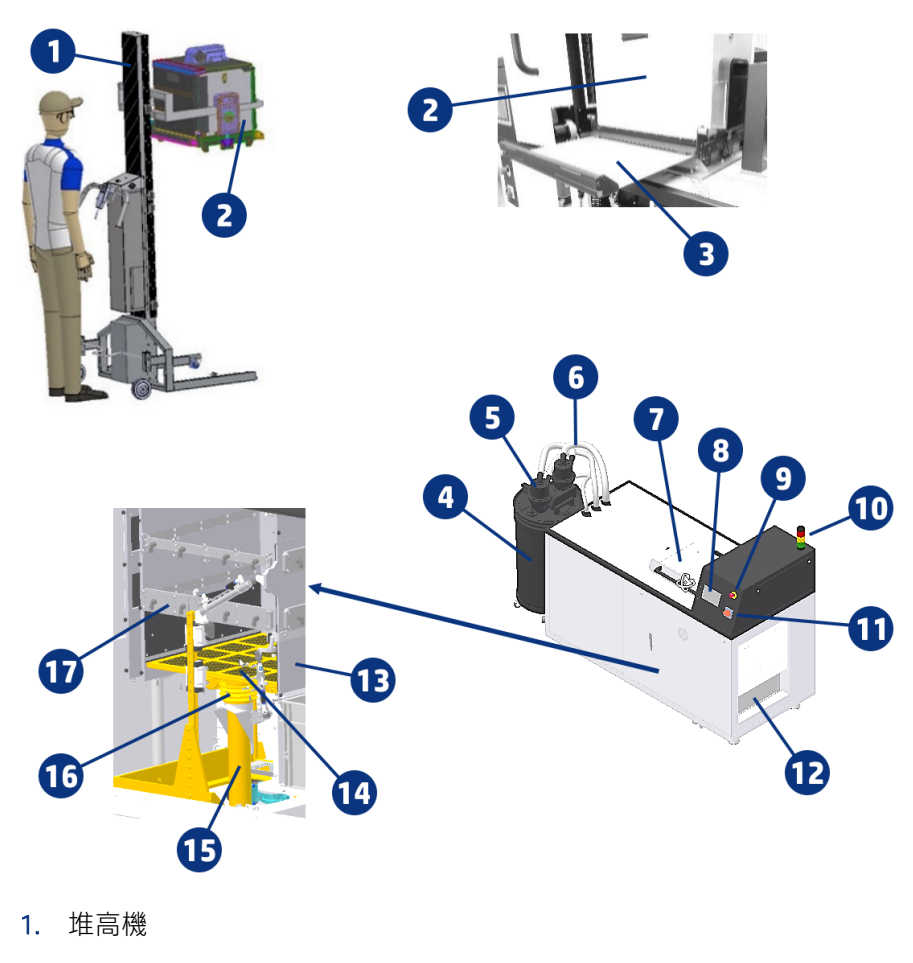

- 2. 自然冷卻單元
- 3. 切割葉片
- 4. 外艙
- 5. 材料捕集器
- 6. 材料導管
- 7. 上蓋
- 8. 前控制面板
- <span id="page-16-0"></span>9. 緊急停止按鈕
- 10. 信號
- 11. 主開關
- 12. 卸貨區與卸貨箱
- 13. 卸貨門
- 14. 構件平台
- 15. 空壓缸外殼
- 16. 振動器電動機
- 17. 空氣噴嘴桿

## 前控制面板

前控制面板是含有圖形使用者介面的觸控感應螢幕。

前控制面板是讓您控制析取站所有功能的位置:您可以從前控制面板檢視裝置的相關資訊、變更裝置設 定、監控裝置狀態,並執行如析取構件等工作。前控制面板會在必要時顯示警示 (警告與錯誤訊息)。

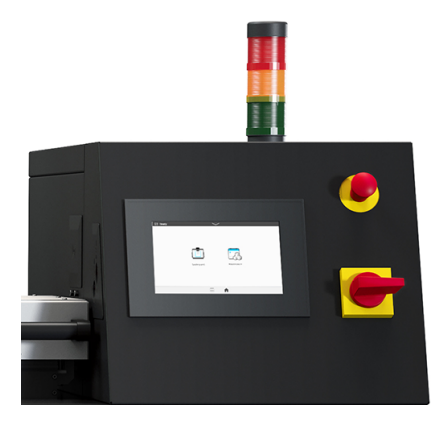

#### 主畫面

有兩個最上層的畫面,您可以在整個畫面上滑動手指來移動不同畫面,或者點選畫面底部的適當按鈕:

- $\oslash$  Ready.. Cooling unit Maintenance E A
- 主畫面可讓您直接存取最重要的功能。

<span id="page-17-0"></span>所有應用程式畫面會顯示所有可用的應用程式清單。

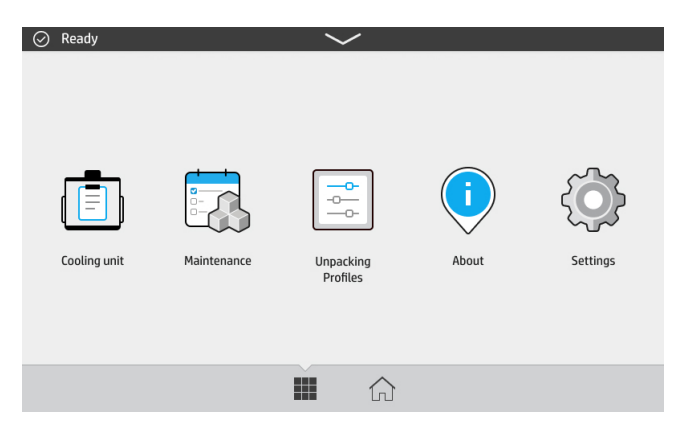

### 狀態中心

狀態中心在前控制面板的頂端,在頂端向下滑動即可將狀態中心放大。

除了動作正在進行的情況之外,這幾乎會出現在所有畫面上。在狀態中心,您可以看到析取站的狀態, 而且可以直接取消其狀態 (例如,析取) 和警示。

### 變更系統選項

您可以透過前控制面板,變更各種析取站選項。

點選設定圖示 $\{ \overrightarrow{O} \}$ , 然後點選系統。

- 日期與時間選項可用來檢視或設定析取站的日期與時間。
- 單位選擇可變更前控制面板顯示幕採用的測量單位。選擇英制或公制。預設採用公制單位。

### 設定系統管理員密碼

您可以從前控制面板設定系統管理員密碼。

點選設定圖示 $\left\{\widetilde{\bullet}\right\}$ ,然後依序選取安全性 > 管理系統管理員密碼,然後輸入密碼。如果已設定密碼, 您需要提供舊密碼,才能設定新密碼。

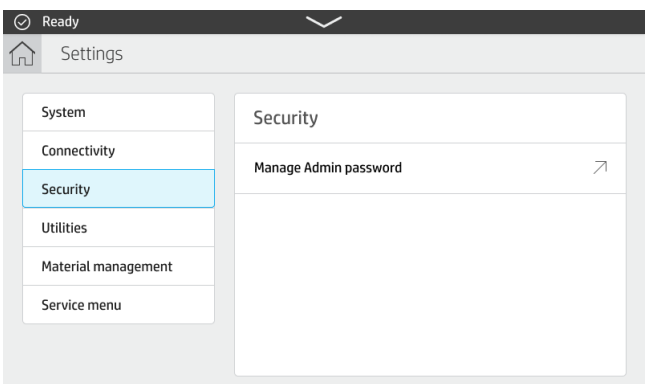

必須提供系統管理員密碼,才能變更印表機設定。

<span id="page-18-0"></span>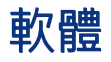

析取站專用的 HP 軟體可從 Web 上取得。

本軟體可以從 HP 官方網站下載, 網址為 [http://www.hp.com/go/jetfusion3D5200AutomaticUnpackingStation/software。](http://www.hp.com/go/jetfusion3D5200AutomaticUnpackingStation/software)

### HP SmartStream 3D Command Center

每一項裝置均由總結關於該裝置最重要資訊的一張資訊卡片來描述。

預設顯示裝置狀態的資訊。

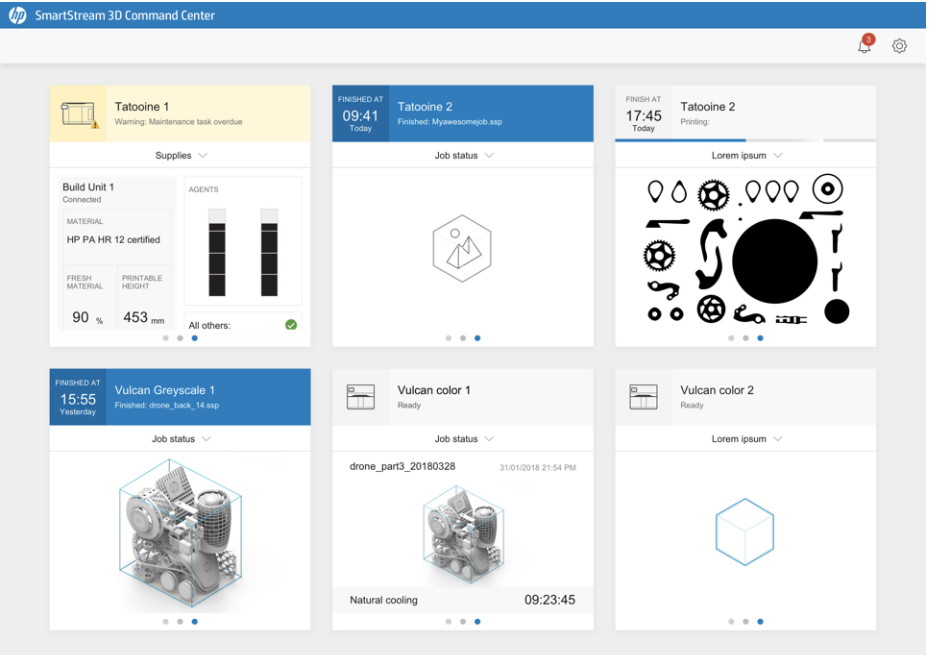

資訊卡片的上半部顯示下列資訊:

- 協助識別該類型裝置的圖示
- 使用者在 Command Center 選擇及註冊的裝置名稱。
- 裝置的目前狀態

您可以使用下拉式選單查看關於構件和耗材的資訊。 請按一下資訊卡片,以取得關於裝置的詳細資訊。

### 圖示 3-1 關於索引標籤

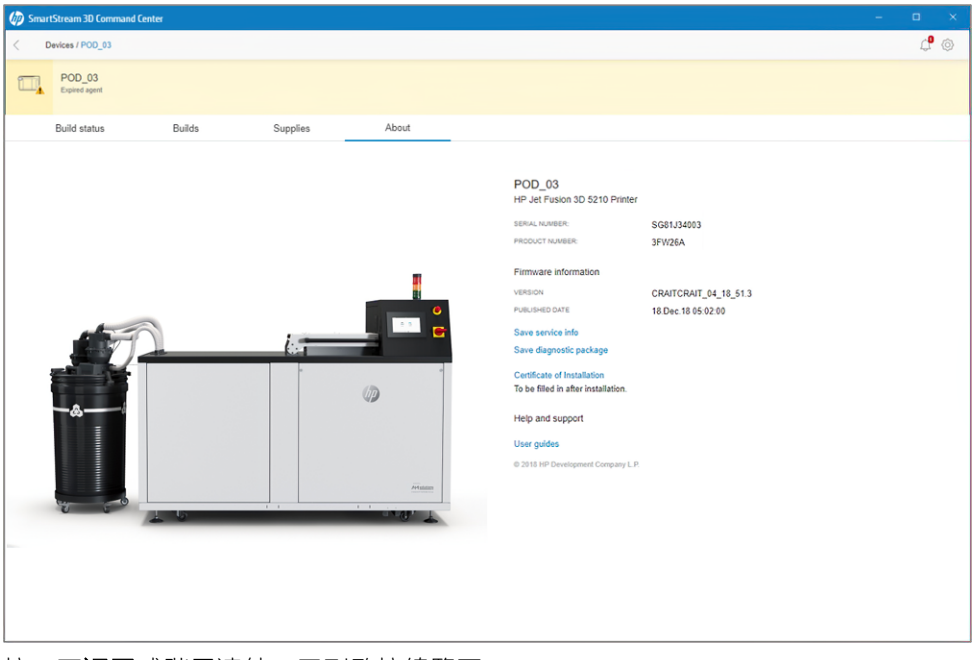

按一下返回或階層連結,回到監控總覽區。

### 裝置警示

下列幾個步驟將為您提供有關此主題的完整程序。

資訊卡片可能會顯示警告或錯誤,端視印表機決定的警告與錯誤的重要性而定,這些警告與錯誤可置換 印表機狀態。

● 警告與非緊急問題有關,例如例行維護程序。關於特定元件的警告會顯示於代表該元件的圖示上。

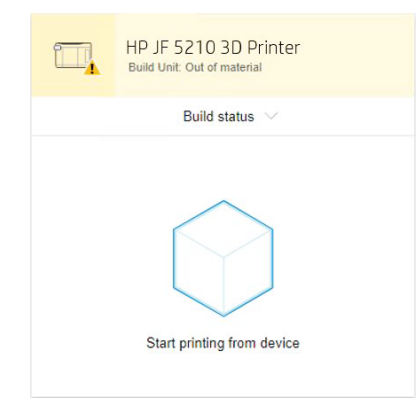

● 錯誤與可能造成印表機停止列印的緊急問題有關,例如放映燈損毀。關於特定元件的錯誤會顯示於 代表該元件的圖示上。

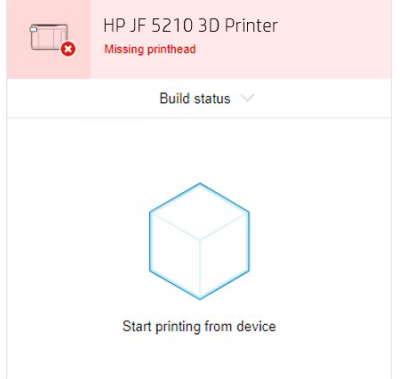

# <span id="page-21-0"></span>4 電源開啟和關閉

務必在操作溫度與濕度的指定範圍內操作此設備(請參閱《場地準備指南》)。

如果設備或耗材曝露在環境作業範圍以外的條件下,請至少等候4小時,以便設備或耗材先達到環境作 業條件,再開啟設備。

## 開啟析取站

做好啟動的準備,然後開啟開關,然後點選前控制面板。

- 1. 請確定本產品已可啟動。
	- 緊急停止按鈕應為未按下狀態。
	- 上蓋此時應已關上。

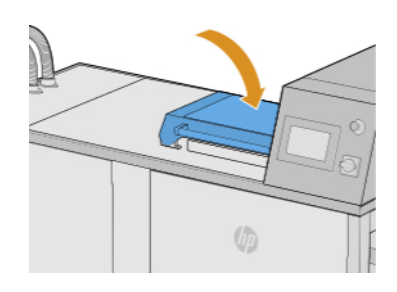

● 本產品嚴禁任何人碰觸。

2. 轉動主開關後可啟動析取站。

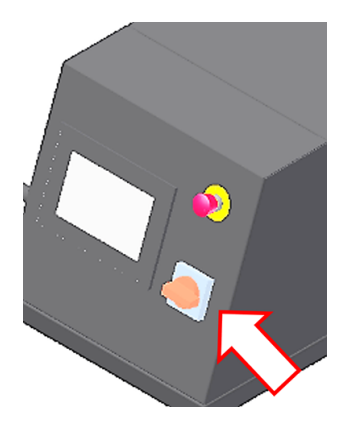

3. 前往前控制面板,並點選全部檢查。

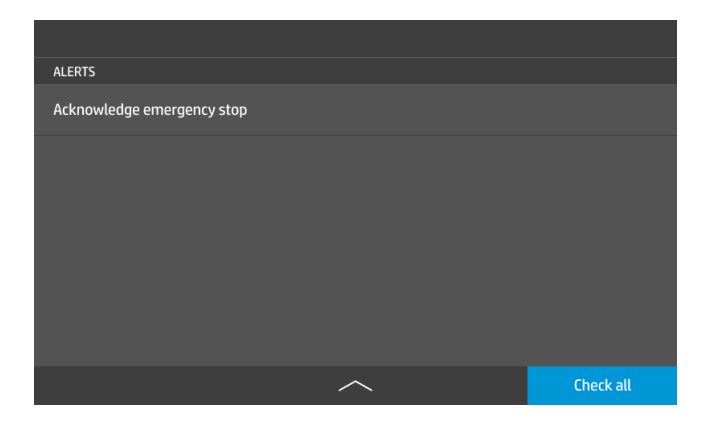

# <span id="page-23-0"></span>5 網路

析取站配備一個網路連線專用的 RJ-45 連接埠。

為了符合 B 級規格,必須使用遮蔽式 I/O 纜線。為達到最佳效能,建議使用 Cat 5/5e 或 Cat 6 纜線以及超 高速區域網路設備。

操作析取站前必須完成正確的網路設定,因為與列印和管理軟體進行的所有通訊都是透過網路進行。

### 連線與遠端監控需求

若要操作析取站,請遵守一些連接規定。

#### 定義

- 產品係指 HP 品牌的析取站及任何相關的 HP 品牌 3D 列印配件,包括客戶訂單中列示的任何隨附 HP 品牌 3D 軟體,但不包括耗材和服務。
- 場地準備指南係指 HP 或 HP 授權人員在銷售「產品」前,針對提供給客戶的「產品」所準備的場地 準備指南前控制面板 (線上或紙本形式)。
- 如《場地準備指南》中進一步指出,客戶電腦係指客戶提供的電腦,由客戶自行出資購買,用於執 行管理「產品」所需的 HP 3D 軟體。
- 客戶機器資料係指從客戶之「產品」所收集的資料,可能包括但不限於下列資料:產品使用量資 料;產品生產資料;產品系統事件;產品維護和校準歷程記錄;產品型號;產品序號;產品韌體版 本 : 產品 IP 位址 : 感應器活動 : 構件 ID : 構件期間 : 和/或列印模式。客戶機器資料不包括 : 設計 檔案、零件檔案、工作名稱、工作內容、零件幾何、溫度分布圖、使用者名稱或零件名稱。

#### 需求

- 客戶將允許 HP 在「客戶電腦」上安裝所需的 HP 3D 軟體、讓「客戶電腦」與「產品」保持連線, 並讓此類 HP 3D 軟體在「客戶電腦」上隨時保持執行狀態。
- 客戶將提供 HP 3D 軟體與 HP 安全雲端之間的連線,並自行負擔其費用,該連線須為經由 HP 認可之 通訊管道的永久網際網路連線,且客戶須依《場地準備指南》中的進一步說明,隨時確保該連線正 常運作。發生未預期連線中斷的情況時,客戶須在商業合理考量上,負責確保及時恢復連線。
- 客戶同意,若未依《場地準備指南》中的說明保持「產品」與 HP CLOUD 間的連線,將導致產品功 能受限或喪失以及服務等級受限。
- 「產品」可能會收集「客戶機器資料」。客戶授予 HP 和/或 HP 授權代理商透過遠端存取方式,經 由 HP 3D 軟體,從「產品」存取「客戶機器資料」的權限。「客戶機器資料」將供 HP 和/或 HP 授 權代理商用於提供遠端支援、進行深入診斷、預防性維護、軟體更新、計算耗材使用量與統計資 料,以及評估未來對 HP 產品與供應項目之改進。此外,「客戶機器資料」將協助 HP 判斷「產品」 的使用方式、哪些產品功能最常使用,以及計算各種不同的彙總「產品」使用情形統計資料。

<span id="page-24-0"></span>● HP 和/或 HP 授權代理商尊重您的隱私權,並致力於保護「客戶機器資料」,同時將採取合理之預防 措施以防止未經授權的存取或洩露,並確保正當使用「客戶機器資料」。HP 和/或 HP 授權代理商將 針對分類為個人等級的資料,以及依據「HP 隱私權聲明」(<http://www.hp.com/go/privacy>) 與適用之 「個人資料權利須知」(Personal Data Rights Notice) (<http://welcome.hp.com/country/privacy/privacynotice>) 所收集的所有資料保障其隱私權。

## 設定

若要存取網路設定,請在前控制面板上點選「設定」圖示。

### 主機名稱

您可以為析取站指派自訂的主機名稱。

如果網路基礎結構支援此功能,析取站會嘗試向 DNS 服務註冊該主機名稱,以便使用主機名稱而非 IP 位址進行析取站定址。

同樣地,您可以指派網域尾碼,定義析取站的完整網域名稱。

### IPv4 設定

您可以選擇析取站使用 DHCP 通訊協定自動尋找 IPv4 網路設定,或選擇您要手動設定。

這些設定包括:

- P位址:析取站可獲指派的唯一網際網路通訊協定位址。
- 子網路遮罩:對應於析取站 IP 位址的遮罩。
- 預設閘道:網路閘道的 IP 位址。
- DNS 設定方法:DNS 伺服器應該由 DHCP 服務指派或手動指派。
- 主要和次要 DNS 伺服器: DNS 伺服器的 IP 位址。

### 連結速度

嵌入式網路控制器支援連線至 IEEE 802.3 10Base-T 乙太網路、IEEE 802.3u 100Base-TX 高速乙太網路和 802.3ab 1000Base-T 超高速乙太網路相容網路。析取站會在連接並開啟電源之後自動與您的網路交涉, 連結速度為 10、100 或 1000 Mbps,且採用全雙工或半雙工模式通訊。

但是一旦建立了網路通訊,您便可以使用前控制面板或透過其他組態工具手動設定連結。

# <span id="page-25-0"></span>6 析取構件

這是析取站的主要功能。

学 附註:將列印件抽取到自然冷卻單元時,可以使用新的圍框。

如果要列印一個圍框來保護列印件的部件,則預設圍框可能會因為原有的側壁,而影響到空氣噴嘴運 作路徑,以及無法達到有效清潔,所以不適合搭配 AUS 使用。

如果是搭配已針對 HP Jet Fusion 5200 系列 3D 自動析取站進行最佳化的最佳圍框,在自然冷卻單元內 析取列印件,請確定您的印表機已經啟用下列設定:

移至公用程式 > 程序設定 > 自動析取站 > 啟用材料, 然後按下向上或向下鍵來啟用所有材料或單一材 料的新圍框。

## 從自然冷卻單元進行析取

如何從冷卻單元析取構件。

- 附註:自然冷卻單元為一附件。請參閱位於第 58 [頁的訂購資訊。](#page-61-0)
	- 1. 如果前控制面板提示將緊急停止按鈕解鎖,則點選**確定**。
		- a. 點選最上方工作列中央的向下方向鍵。

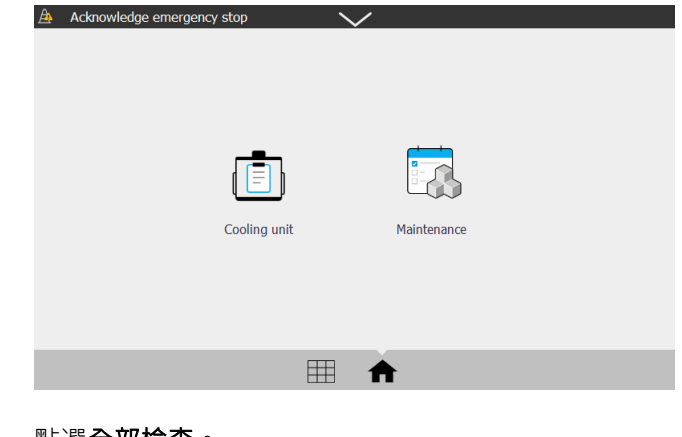

- b. 點選全部檢查。
- 2. 點選冷卻單元圖示

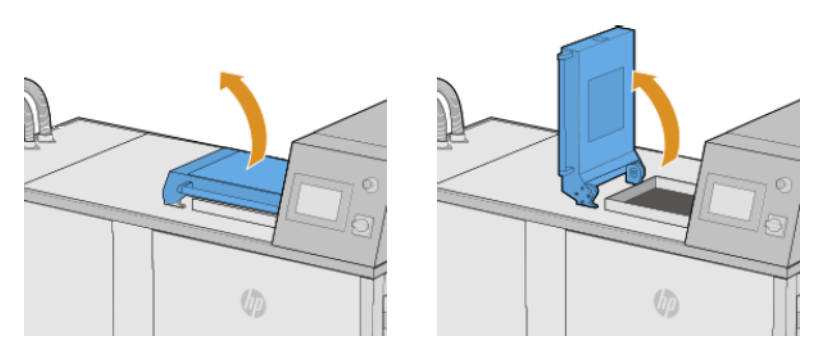

4. 使用堆高機,將自然冷卻單元放在析取站頂部。

確保堆高機的右腳架盡量推入析取站下方的導板軌道。這樣不只可防止損壞,並可將冷卻單元精 準定位在軸把上。

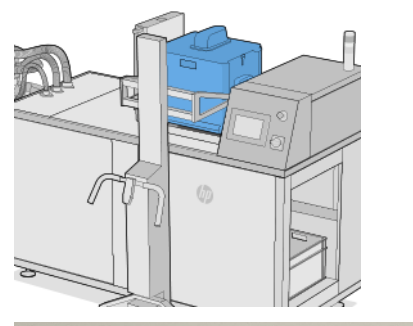

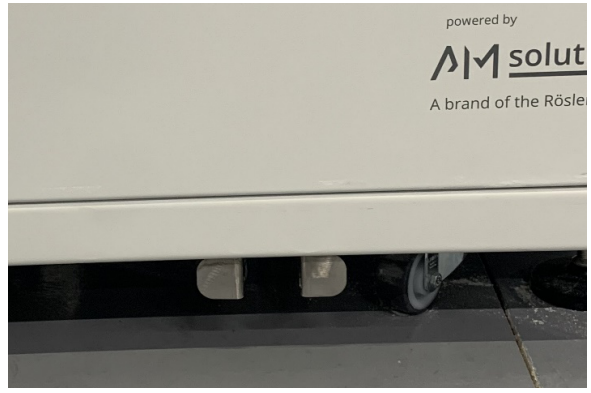

5. 卸下堆高機。

6. 確定天然冷卻單元於析取位置。

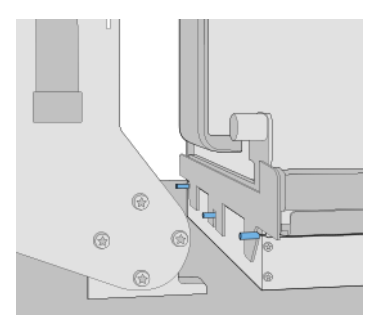

- $B$  附註: 等候前控制面板提示時, 才可取下切割葉片或任何其他元件。
- 7. 在析取站偵測出構件單元後,點選前控制面板上的**析取**按鈕。

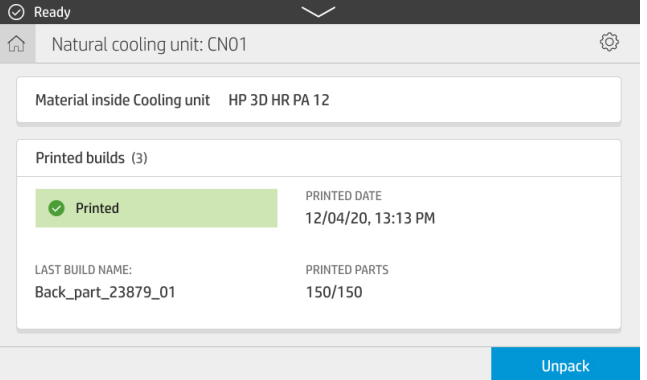

8. 在前控制面板提示時,檢查外艙中的材料量。

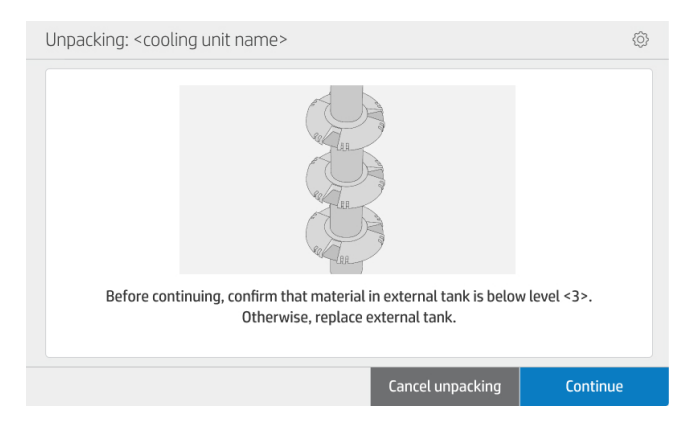

### 圖示 6-1 外艙中的數字代表材料量。

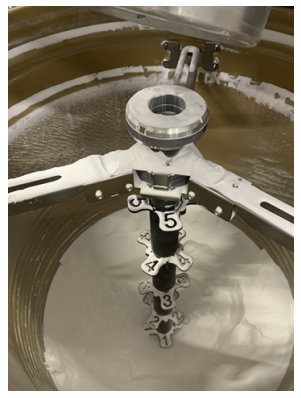

9. 選擇析取設定檔 (名稱可能與此處所示的名稱不同),然後點選**繼續**。

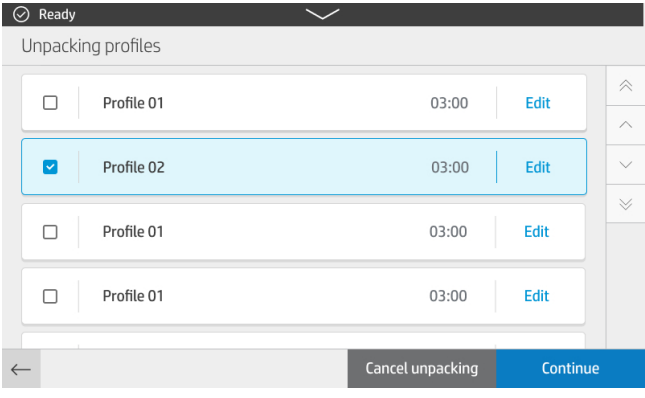

10. 確定備妥一個可收集所析取部件的空箱。

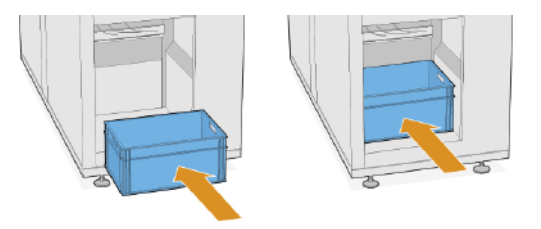

- 11. 點選繼續,即可進入下一個步驟。
- 12. 取出切割葉片。

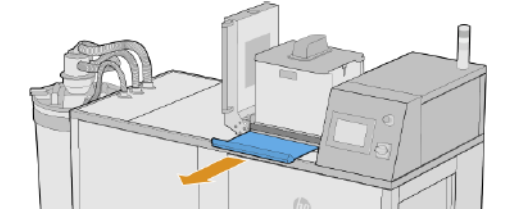

13. 點選繼續,即可進入下一個步驟。程序隨即開始。

**Extracting parts** 

Please wait

14. 打開天然冷卻單元封蓋,然後重新插入切割葉片。 檢查葉片是否完全插入,避免出現裂縫。

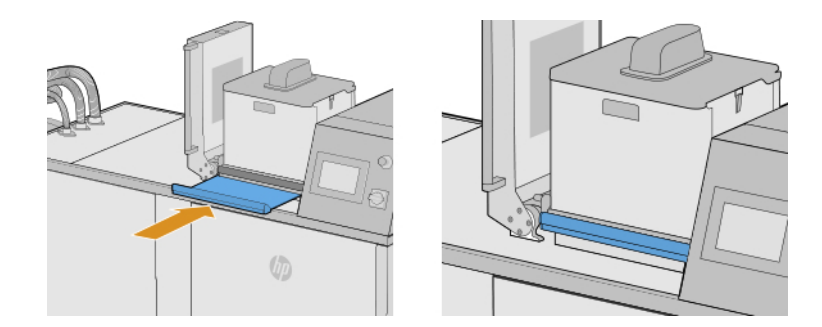

- 15. 點選繼續,即可進入下一個步驟。
- 16. 使用堆高機卸下天然冷卻單元。

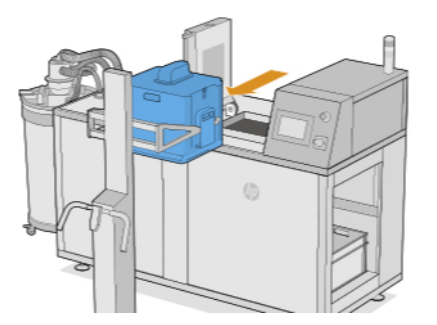

17. 在前控制面板出現提示時,打開上蓋。

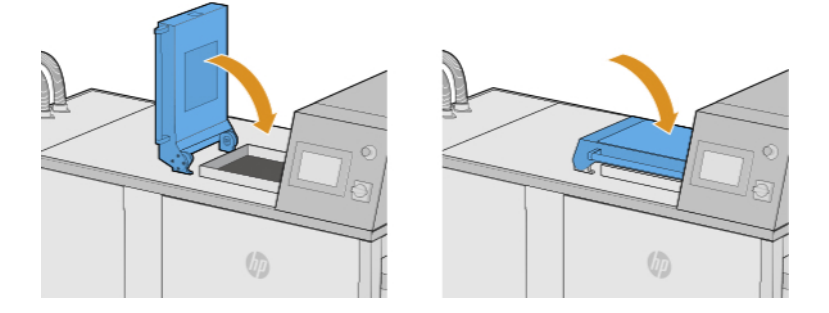

18. 析取過程繼續進行。

### **Unpacking parts**

<Profile 02> <xx> minutes left

19. 析取完成後,點選打開卸貨門。

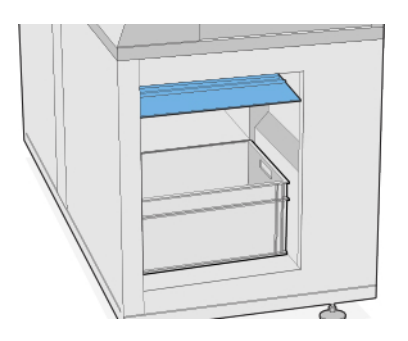

- 20. 這些部件將彈出到此箱中。
- 21. 在前控制面板出現提示時,取出裝有部件的箱子。

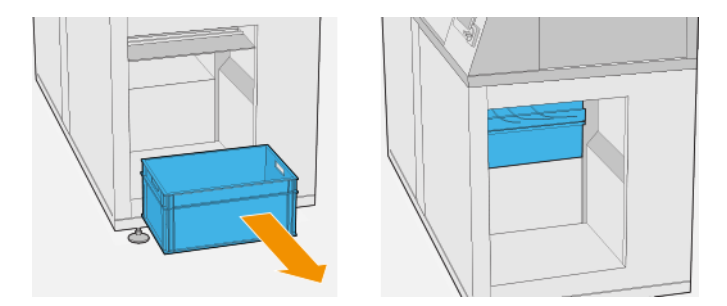

22. 點選關上卸貨門。

**Closing unloading door** 

Please wait

#### <span id="page-31-0"></span>23. 點選完成。

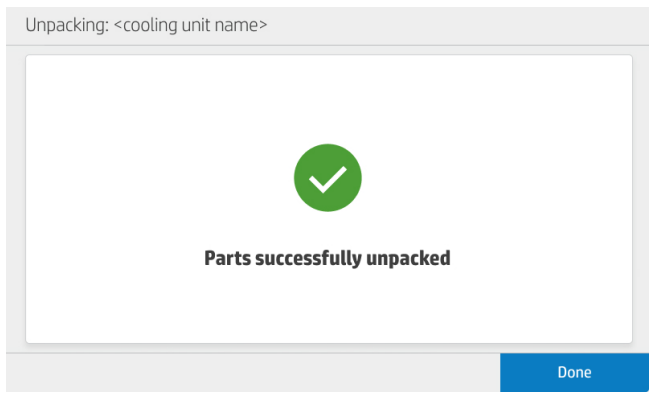

## 預設的析取設定檔

析取列印件時所使用的各種參數將儲存成析取設定檔。

預設情況下,可使用兩種不同的析取配方:

- 平衡:這個設定檔可在持續時間 (20分鐘) 和異質列印件潔淨之間取得平衡。HP 建議使用這個選 項,以確保 AUS 的產能和正常運作。
- 温和:這個設定檔已設計為用於包含易碎部件或容易破裂的列印件,因此適用於潔淨程度不是最高 原則,但仍需考慮的的應用或工作。例如,這種方法適合用來列印刷子類。

不過,根據不同的應用方式和所需結果,最多可建立10個配方,包含兩個已預先定義的配方。

 $\sqrt{2}$ ר

## 新增和修改析取設定檔

請依照此程序來修改或新增設定檔。

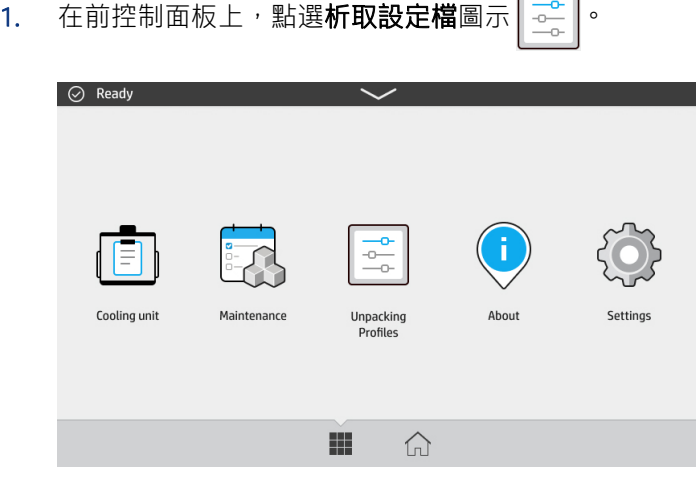

2. 選擇您要編輯的設定檔,然後點選**編輯**。

如果畫面上沒有顯示**編輯**,則必須啟用設定檔編輯。返回並點選**設定**圖示 $\{\bigcirc\}$ ,然後依序選取公 用程式 > 程序設定 > 析取設定檔 > 啟用設定檔修改。然後返回步驟 1。

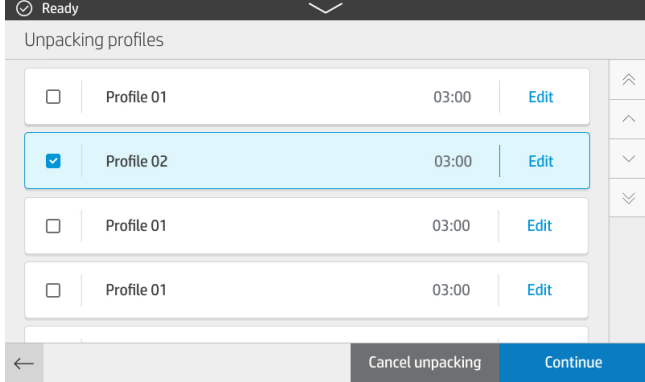

3. 程序會分多層進行。每個料層可變更下列參數:

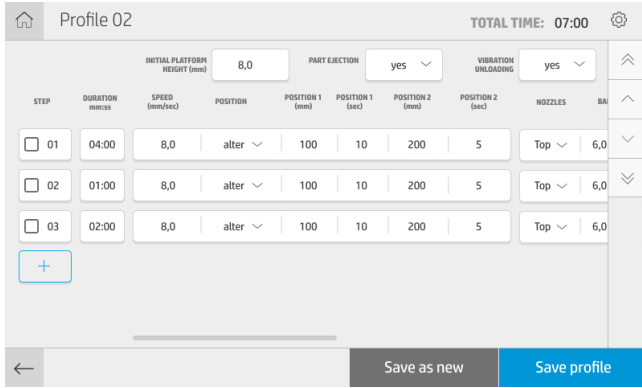

#### 構件平台

- 期間:步驟的持續時間
- $B$  附註: 建議步驟 01 最短為 480s, 以便確保析取設定檔發揮良好效能。
- 初始高度: 卸貨程序開始時的平台位置, 從頂部開始測量, 單位公釐
- 速度: 平台移動速度
- 位置:平台在兩個設定點之間移動 (修改) 或固定在同一個點 (靜態)

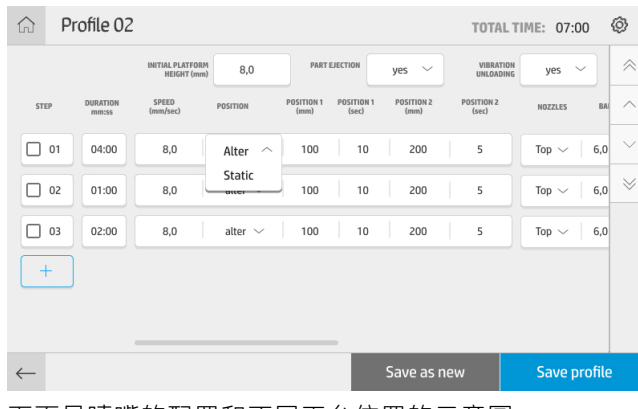

下面是噴嘴的配置和不同平台位置的示意圖:

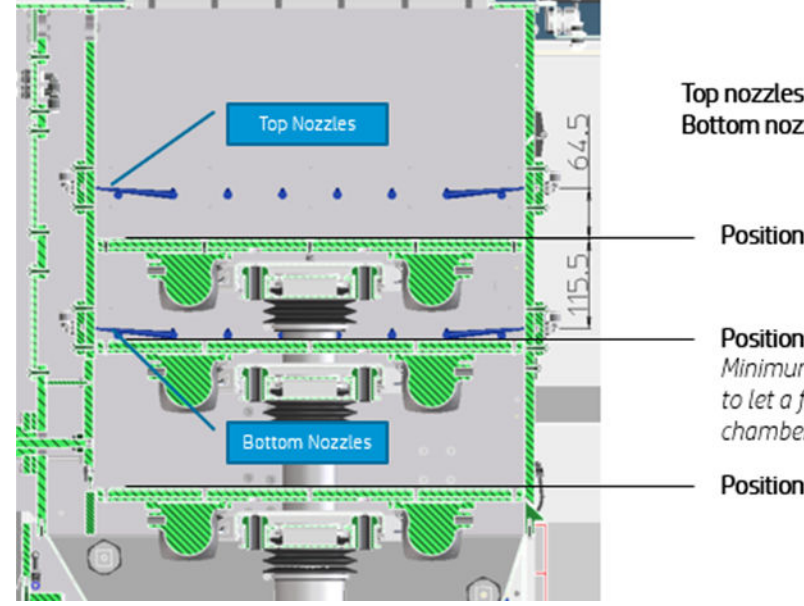

Top nozzles: 64,5mm above position '0' of platform Bottom nozzles: 115,5 below position '0' of platform

Position '0' of platform

Position '130' of platform<br>Minimum recommended position in alternate job to let a full height job (380mm) fit inside the chamber

Position '290' of platform

● 位置 1,位置 2:從頂部測量,單位公釐的平台位置,以及平台在每個位置停留的時間秒數

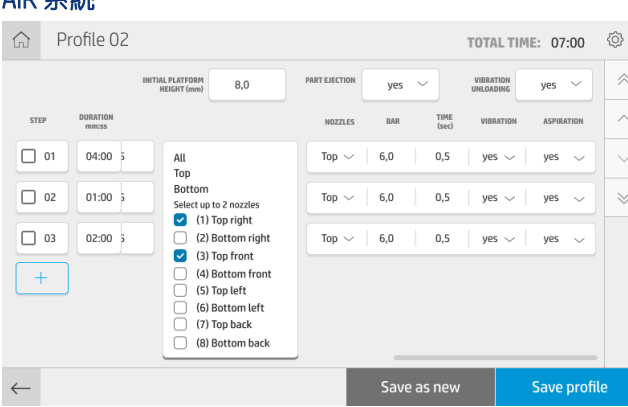

#### AIR 系統

- 噴嘴:在料層進行時所啟動的空氣噴嘴。實際要啟動哪個噴嘴,將根據列印件高度和平台位置來決 定。例如:通常在處理中小型尺寸圖件,以及在 130 和 290 兩處位置之間移動的列印時,使用底部 噴嘴即可。
- $\ddot{\mathbb{B}}$  附註: 無論使用哪種配方, 第 1 個步驟進行時絕對不可以吹氣, 以避免在一開始析取時累積多餘 粉末而造成過壓。
- 桿:氣壓
- 時間:每組噴嘴都會啟用特定時間量 (個別指定時間只會運作一組噴嘴)
- 振動:啟用和停用振動器電動機
- 吸入:啟用和停用真空泵

此外,按下 + 按鈕即可新增步驟。您可以選擇一個或多個步驟,然後進行複製、刪除,或變更其順序。

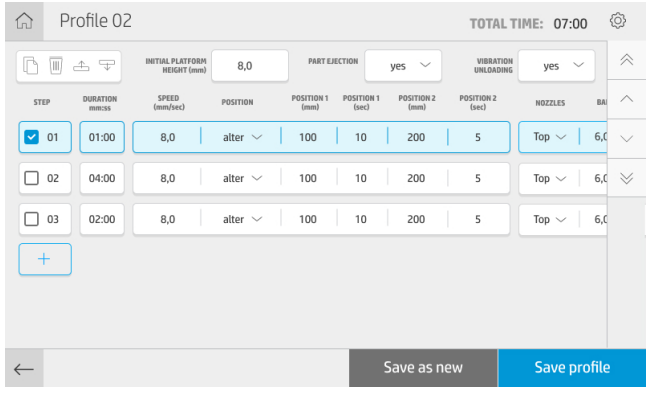

修改所需的參數後,您可以點選另存新檔,或者點選儲存設定檔,修改目前的設定檔。

# <span id="page-35-0"></span>7 硬體維護

析取站需要不時檢查,以利維持一定效能。

△ 警告!硬體維護只能由受過訓練的合格人員來執行。在安裝期間,指定人員會接受析取站的相關安全 操作與維護訓練。在未經訓練的情況下,任何人均不得使用本產品。

## 安全預防措施

請閱讀並遵循本指南的安全預防措施,以確保您安全地使用設備。

請參閱位於第 3 [頁的安全預防措施。](#page-6-0)

您必須具備適當技術訓練和必要經驗,並且了解執行工作時可能暴露的危險類型,並採取可將您或其他 人員可能遭受風險降至最低的正確措施。

注意:根據時程表執行預定調整、維護和檢查工作。

安裝只能由 HP 授權人員進行。如果發生意外重新開機,本產品應該關閉,且中斷及保護電源和壓縮氣 源。安裝進行時必須依照安裝指南中的相關圖說和電路圖執行。

定期檢查限定使用壽命的元件,並視需要進行更換。

本產品應安裝在平坦表面,並以底腳螺絲固定就位。

## 一般清潔指示

建議使用無棉絮且以蒸餾水沾濕的布料進行一般清潔。清潔後,等候已清潔部分晾乾或用乾布將其徹底 擦乾。

請勿對產品直接噴灑液體。請將液體噴灑至用於清潔的布料。

若要移除難以清潔的髒污,請使用水與中性清潔劑沾濕軟布,或使用通用工業清潔劑 (例如 Simple Green 工業清潔劑)。用乾布擦掉任何殘餘的肥皂泡沫。

針對玻璃表面,請使用非研磨性玻璃清潔劑沾濕無棉絮軟布,或使用通用玻璃清潔劑 (例如 Simple Green 玻璃清潔劑)。用一塊無棉絮布料沾去離子水,除去任何殘餘的肥皂泡沫,並以乾布擦乾,避免產生斑 點。

- △ 警告!嚴禁出現火花和明火。明文禁止在析取站附近吸煙。
- [警告!請務必使用合適的個人防護裝備。請參閱位於第](#page-12-0) 8 [頁的個人防護裝備和](#page-11-0)位於第 9 頁的警告標 籤。
- △ 警告!固定主電源開關,使其不致發生意外或未經授權開啟。
- 注意:請勿在玻璃上使用磨料、丙酮、苯、氫氧化鈉或四氯化碳:這些會造成損壞。請勿直接在玻璃 上放置或噴灑液體,因為液體可能會滲透玻璃並損壞裝置。

<span id="page-36-0"></span>您可以使用壓縮空氣罐移除電子/電氣零件上的灰塵。

- △ 注意:請勿將水性清潔劑用於電氣接點;這類清潔劑可能會損壞電路。
- 注意:請勿使用蠟、酒精、苯、稀釋劑、含氨清潔劑或其他化學清潔劑,以防損害產品或環境。
- 附註:清潔產品的使用在某些地點有特定規範。請確認您的清潔劑符合聯邦、州和當地規範。

## 維護資源

部分資源是由 HP 所提供,而所建議的某些簡單工具並未提供。

### 維護套件

這些套件提供了您可能不時需要用到的更換零件。

#### 表格 7-1 維護套件

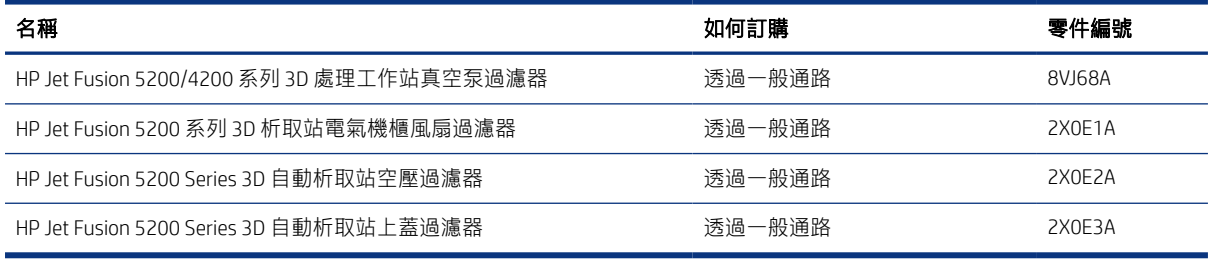

### 預防性維護

排定預防性維護的目的是依照要求執行定期的維護檢查,防範可能發生的故障狀況,亦確保產品在整個 使用週期內發揮最佳效能。

進行每一次排定的預防性維護動作時,可以使用韌體的內部使用壽命計數器,計算與建議檢查頻率相關 的變數。

當內部使用週期計數器達到需要進行預防性維護動作的限制時 (根據測試與開發進行設定),前控制面板 的通知中心中便會顯示警示。

### 檢查前控制面板狀態中心中的警示

任何與析取站預防性維護相關的警示皆會出現在前控制面板頂端的狀態中心中,您可以從上往下滑動以 展開警示。

<span id="page-37-0"></span>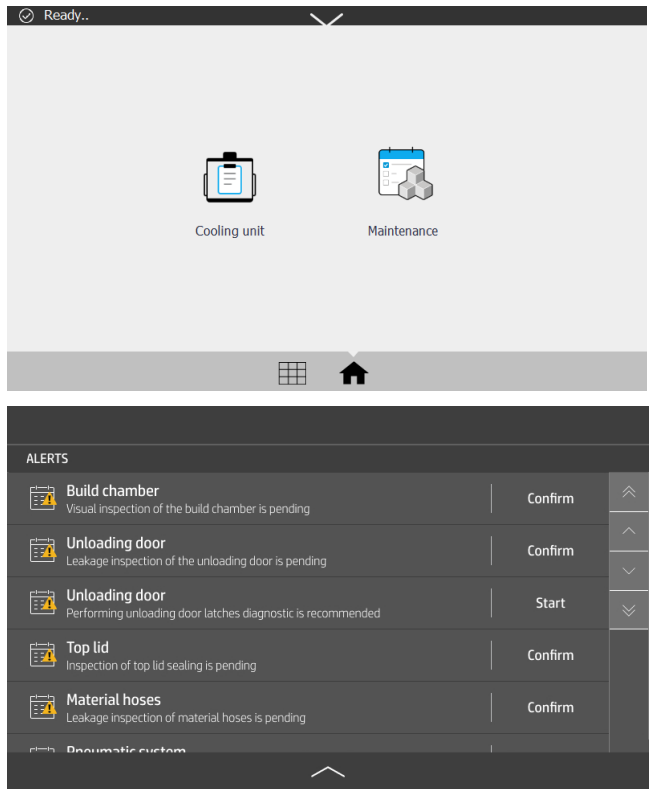

### 檢查過濾器壽命

您可以使用前控制面板,查看過濾器的預估剩餘壽命。

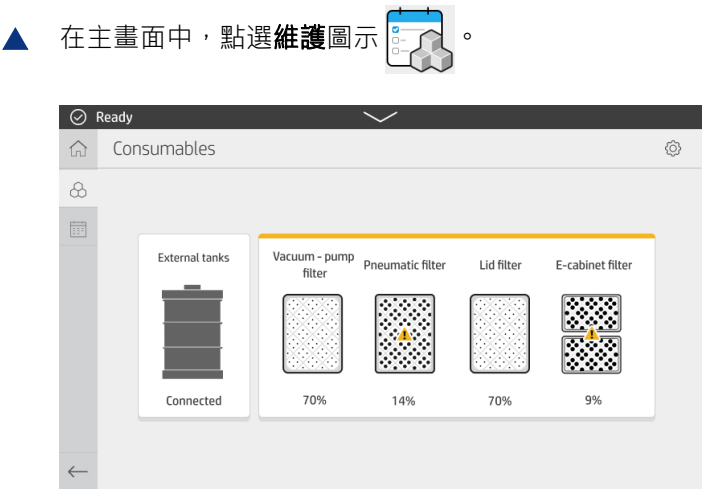

### 建議使用但不提供的維護工具

下面是在析取站上執行維護工作時可能用到的工具。

- 擦洗刷,用於一些清潔作業 使用不會刮損玻璃的鋼絲刷。若有疑問,請先從一個角落開始測試。
- 刮刀

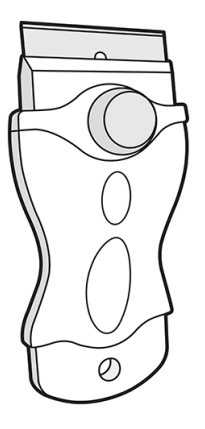

● 多用途吸水布,適合清潔蓋板和一般清潔

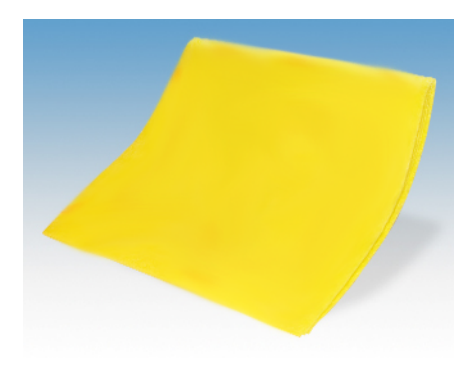

無棉絮的布料或全棉質布料,適合清潔蓋板和一般清潔

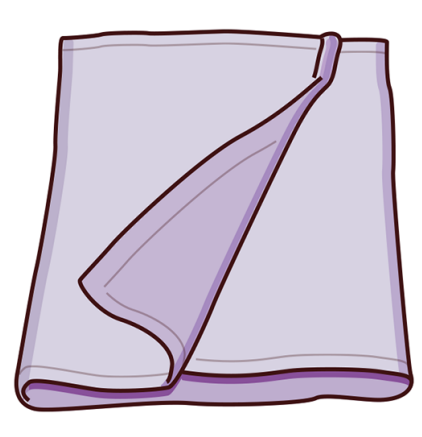

- 通用工業清潔劑 (例如 Simple Green 工業清潔劑), 用於一般清潔
- 去離子水,適合一般清潔

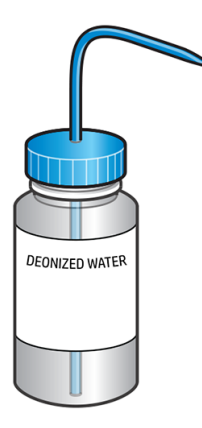

● 經過認證收集可燃性灰燼專用防爆真空吸塵器,含適合一般清潔的噴嘴配件 (強烈建議裂縫噴嘴和 軟刷)

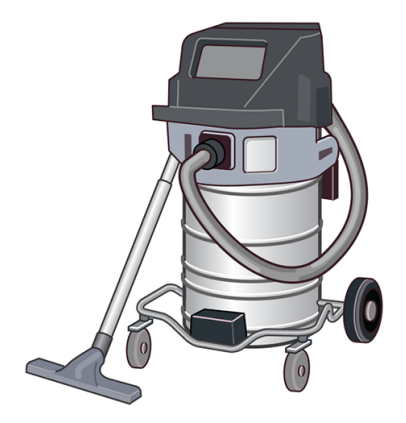

 $B^{\prime\prime}$  附註:設備內外應定期以吸塵器進行清潔,以免灰塵和凝水積聚。請勿掃除灰塵,或嘗試使用壓 縮空氣槍清除灰塵。

採取可減少材料濺灑的預防措施,並且遠離潛在火源,像是 ESD (靜電釋放)、火焰與火花。不在本 設備附近吸菸。

• 手電筒,適合一般用途

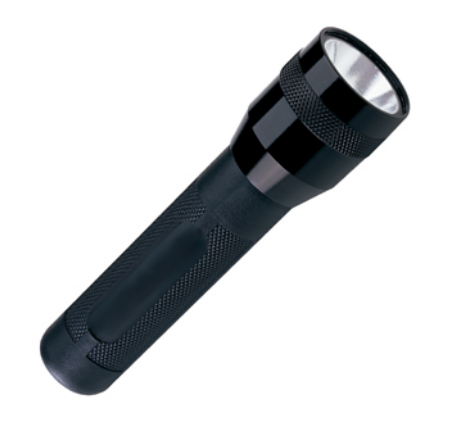

● 摺疊梯,適合一般用途

<span id="page-40-0"></span>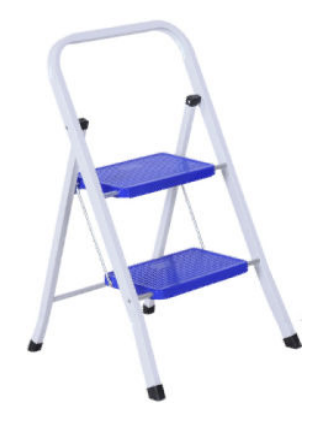

平頭螺絲起子

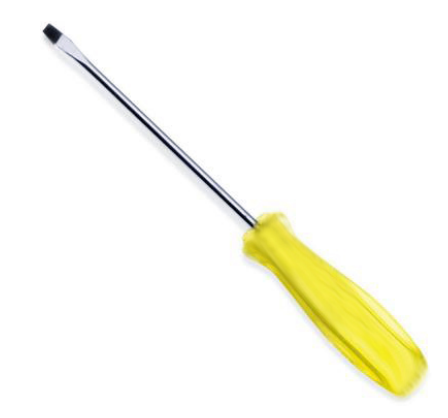

● 星形螺絲起子

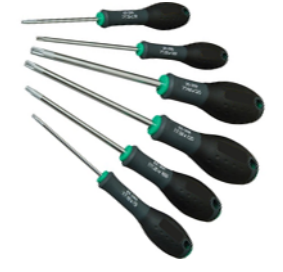

## 析取站維護

析取站的環境應保持清潔。

系統周遭的地板應每天清潔,尤其是工作場所的地板。

平台下面的空間應每週檢查一次材料堆積物,並視需要進行清潔。

### 維護時程表

各種維護作業應定期實施。

執行任何維護作業之前,請關閉析取站。

#### <span id="page-41-0"></span>表格 7-2 維護作業的頻率

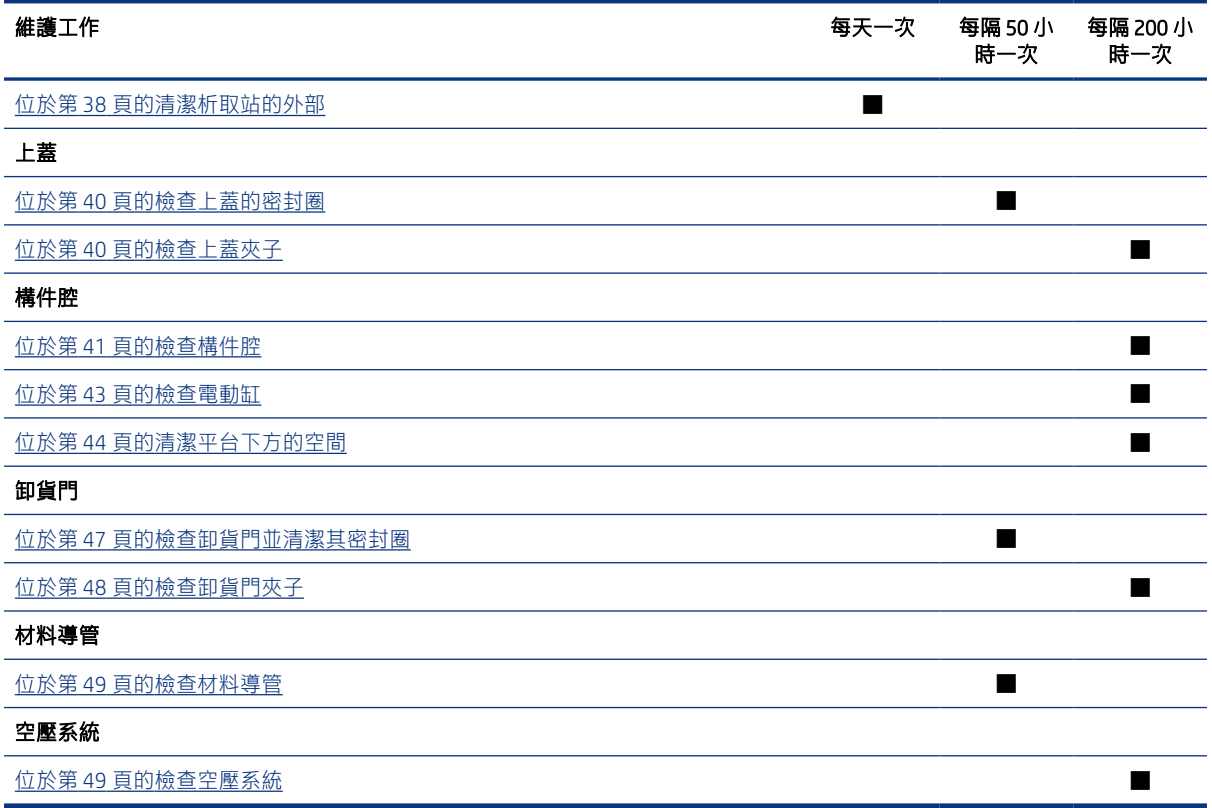

在執行 50 小時和 200 小時的檢查和維護活動後,點選前控制面板上的**維護**圖示 <mark>第六</mark> ,然後點選**確** 

認,確認已執行維護工作。

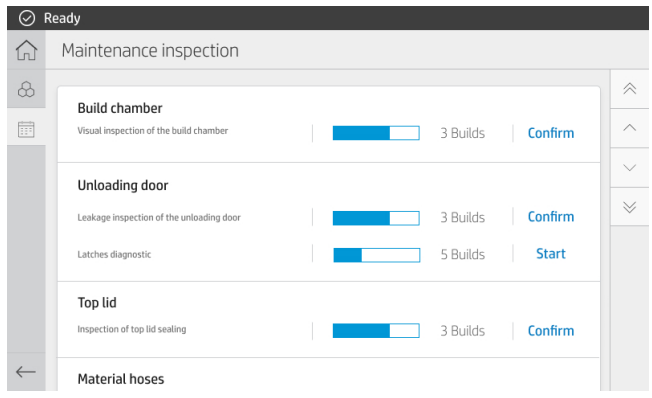

## 清潔析取站的外部

這項一般清潔工作應每天進行一次。

#### 表格 7-3 建議性標籤

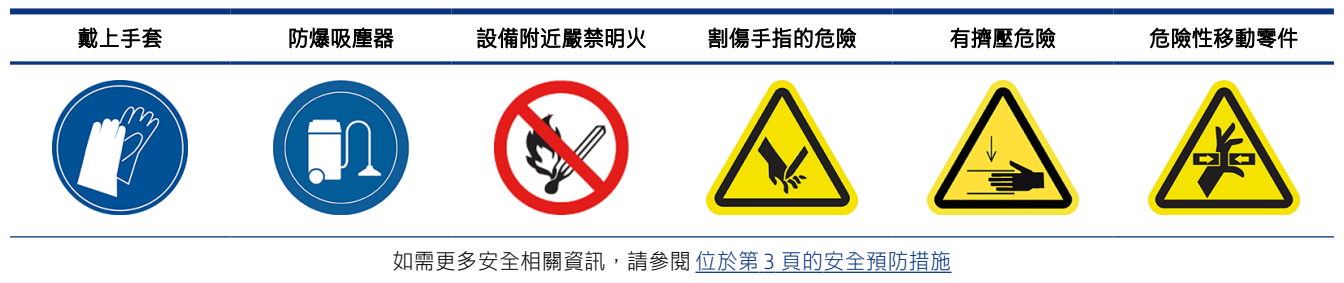

1. 使用防爆炸真空吸塵器,清除析取站和外艙表面上的所有積塵。

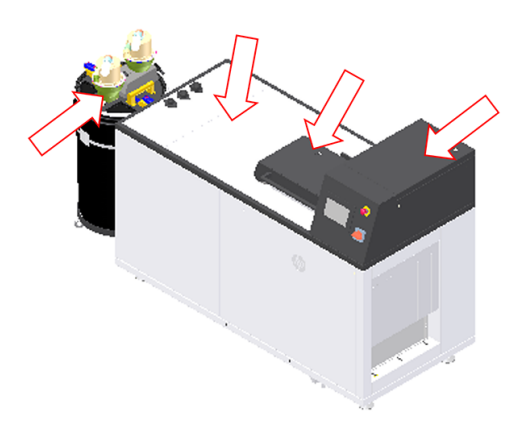

2. 清潔在析取站和外艙下方的地板,範圍約達 0.5 公尺。

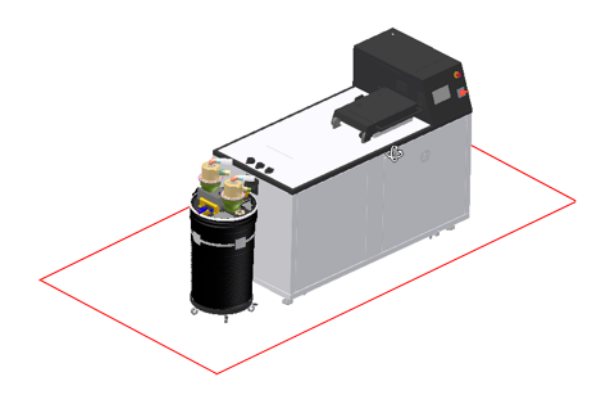

<span id="page-43-0"></span>3. 從前控制面板將上蓋解鎖,接著打開蓋板,然後使用一塊沾濕的無棉絮布料清潔密封圈。

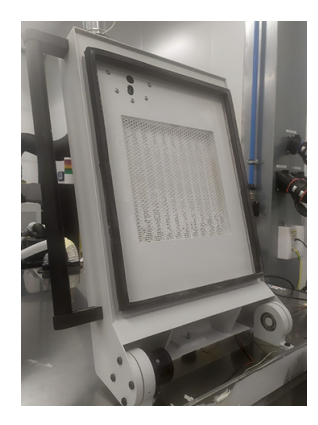

4. 清潔後,等待所有元件晾乾後,再關閉並鎖定上蓋。

### 檢查上蓋的密封圈

密封圈每隔 50 小時檢查一次。

#### 表格 7-4 建議性標籤

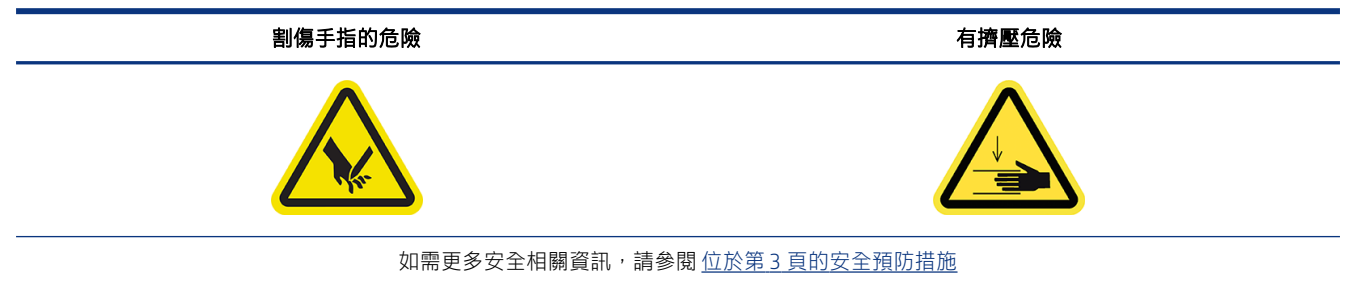

1. 檢查上蓋周圍的密封圈是否損壞。

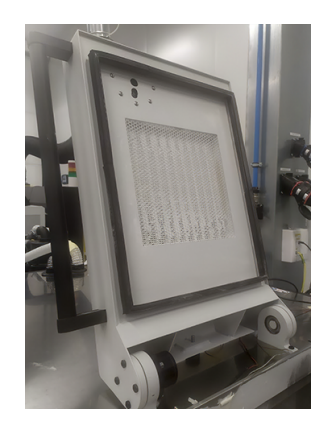

2. 關上上蓋,檢查上蓋是否有效地密封析取站頂部。

### 檢查上蓋夾子

上蓋夾子每隔 200 小時檢查一次。

#### <span id="page-44-0"></span>表格 7-5 建議性標籤

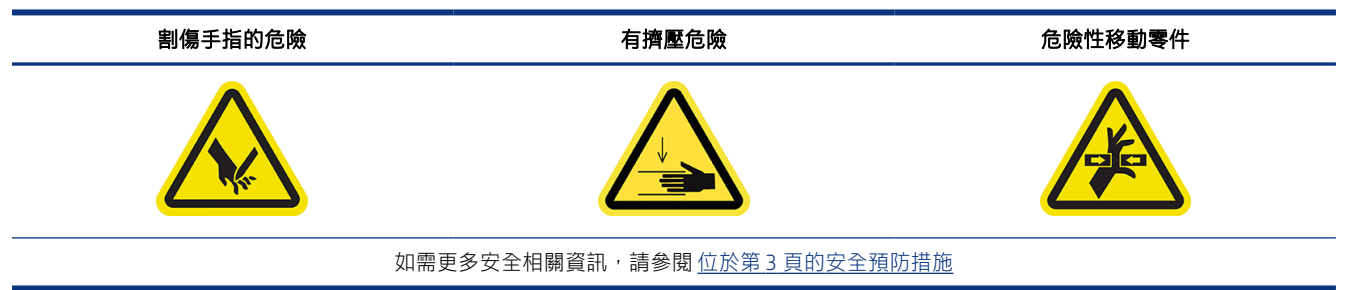

- 1. 在前控制面板上,點選設定圖示 $\{\hspace{-3pt}\bigcirc\{ \hspace{-3pt}\bigcirc\} \hspace{-3pt} \}$ ,然後依次按一下公用程式 > 維護 > 擋門和蓋板 > 上蓋。
- 2. 從前控制面板將上蓋鎖定及解鎖,以確認兩個作業都正確運作。

### 檢查構件腔

構件腔每隔 200 小時檢查一次。

#### 表格 7-6 建議性標籤

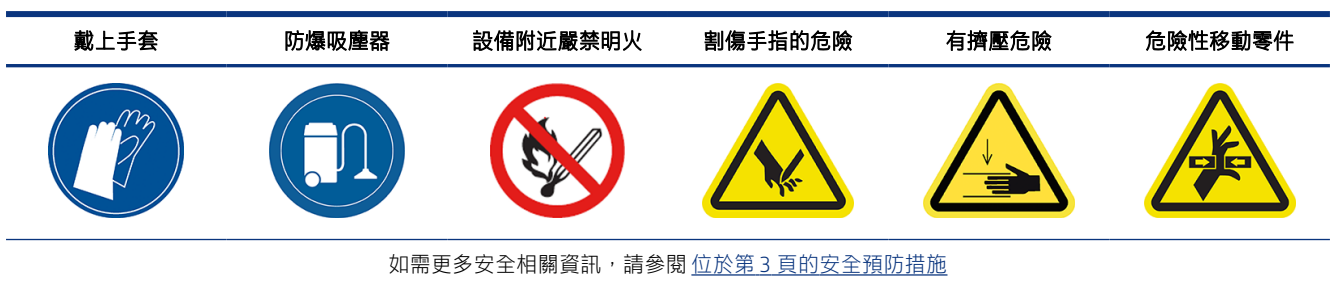

- 1. 使用前控制面板來打開上蓋和卸貨門 (請參閱位於第 44 [頁的清潔平台下方的空間](#page-47-0))。
- 2. 檢查構件平台是否有外部損壞:破損、堵塞或水平高度未對齊。

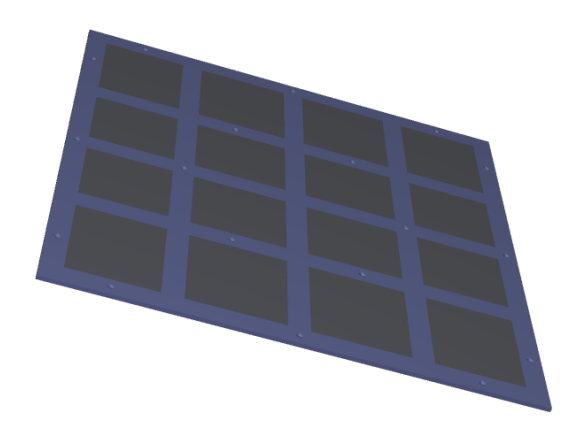

3. 檢查平台下方風箱是否有破裂。

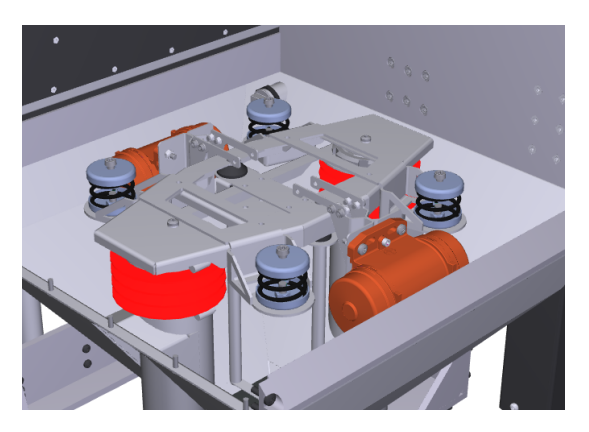

4. 檢查是否有未析取部件、或未析取部件的殘片殘留在平台上,或是經由構件腔側邊掉入腔室。

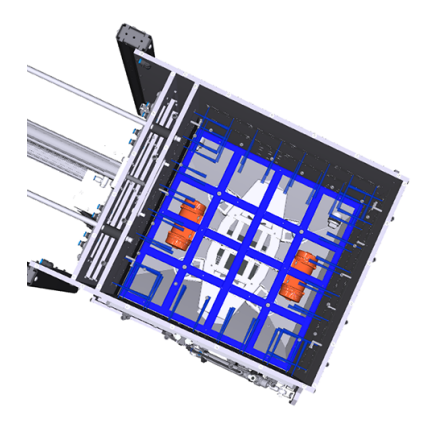

5. 檢查卸貨毛刷是否未損壞。

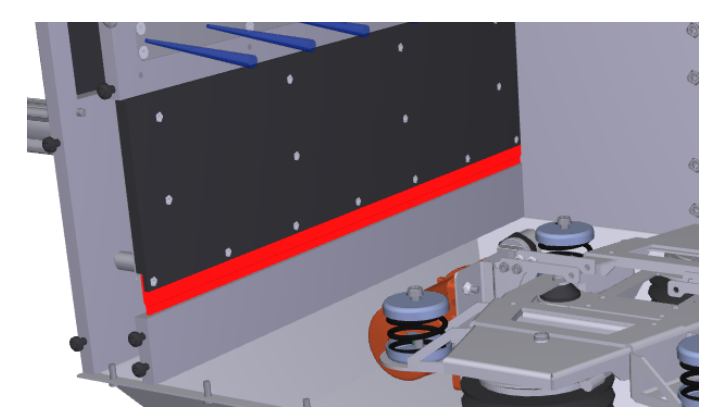

<span id="page-46-0"></span>6. 檢查平台下方的彈簧是否未損壞。

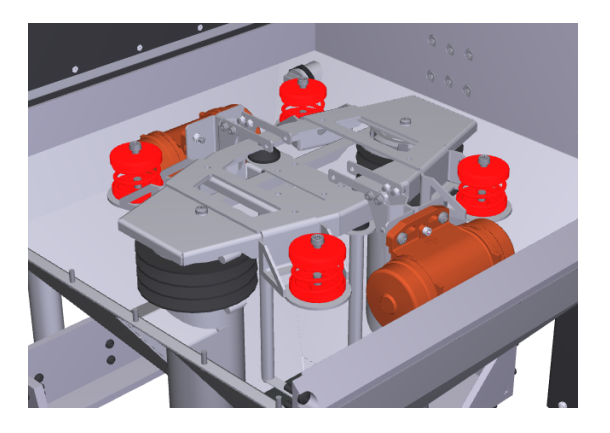

### 檢查電動缸

電動缸每隔 200 小時檢查一次。

表格 7-7 建議性標籤

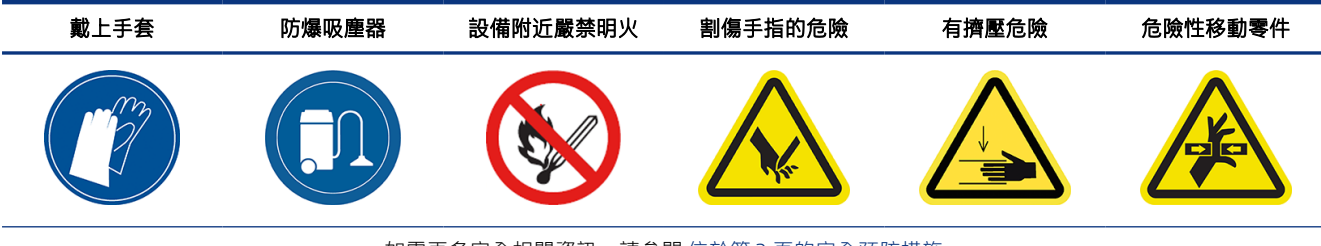

如需更多安全相關資訊,請參閱 位於第 3 [頁的安全預防措施](#page-6-0)

1. 打開真空幫浦過濾器擋門。

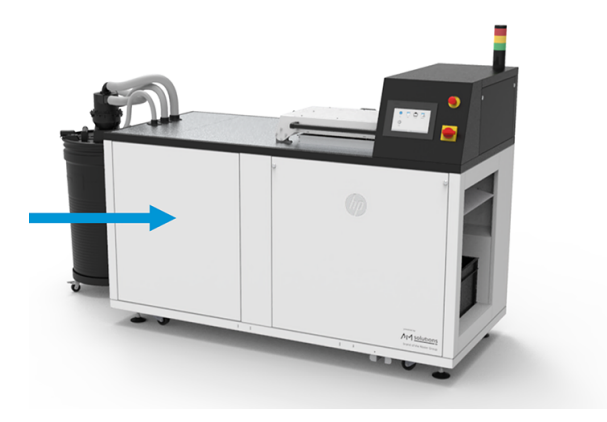

<span id="page-47-0"></span>2. 取下9顆螺絲,取下右上方蓋板。

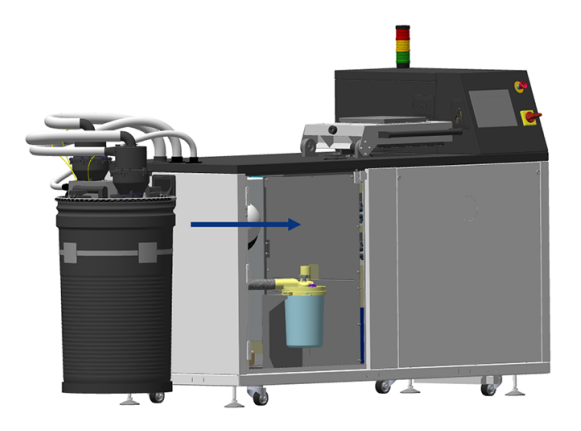

- 3. 沿著空壓缸檢查是否漏出潤滑劑。
- 4. 檢查空壓缸表面是否未損壞。

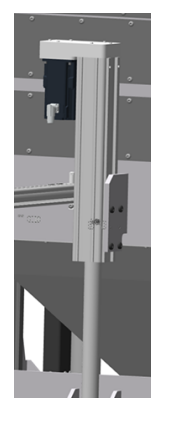

### 清潔平台下方的空間

平台下方空間每隔 200 小時清潔一次。

進行每週例行維護,以及當有部件落到平台下方時,將必須碰觸平台下方區域。

#### 表格 7-8 建議性標籤

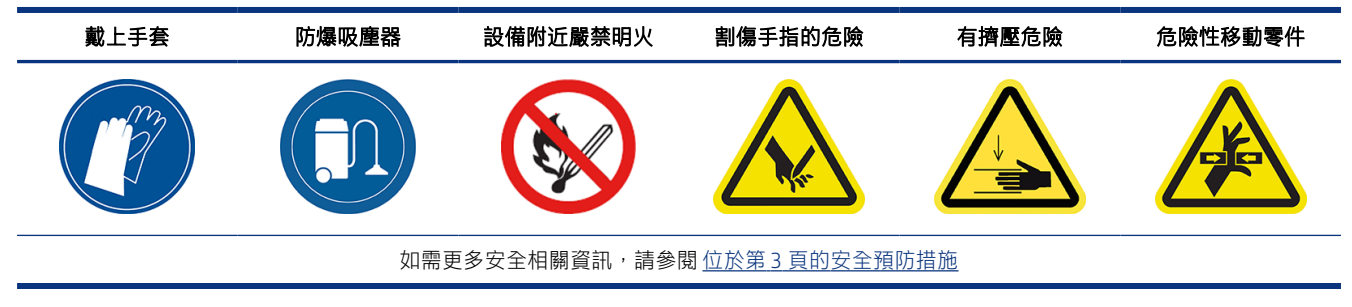

1. 在前控制面板上,點選設定圖示 $\{\hspace{-5pt}\{\!\!\{\bullet\!\!\}_{\!\!\!j}\!\!\}$ ,然後依次按一下公用程式 > 維護 > 擋門和蓋板 > 上蓋。

2. 關上上蓋,然後點選前控制面板上的鎖住上蓋。

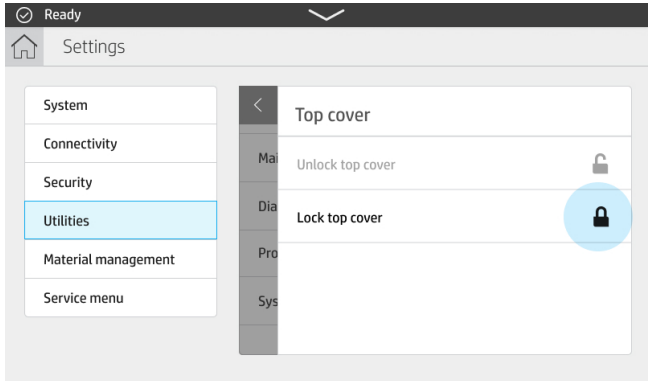

3. 點選公用程式 > 維護 > 構件平台 > 升起平台。

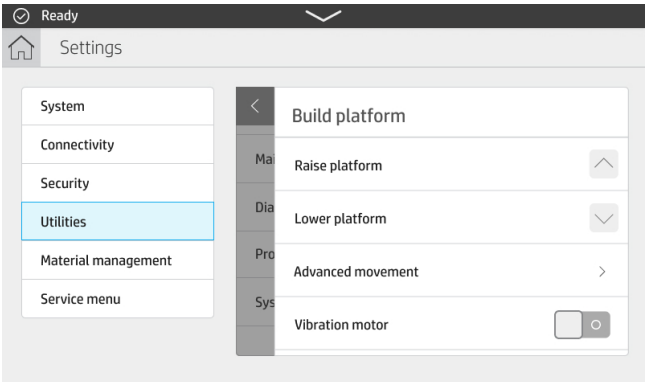

4. 點選公用程式 > 維護 > 空壓系統 > 真空。

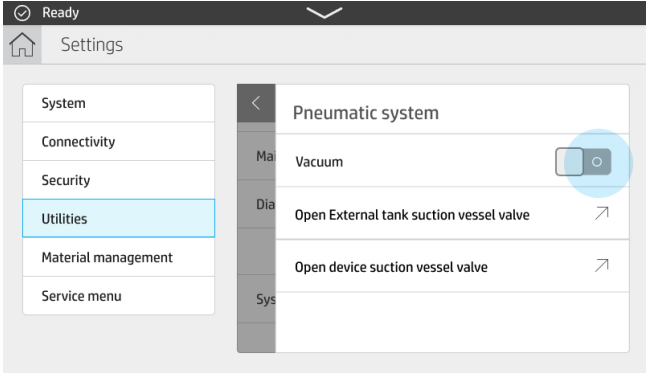

5. 點選公用程式 > 維護 > 擋門和蓋板 > 卸貨門 > 解鎖卸貨門。

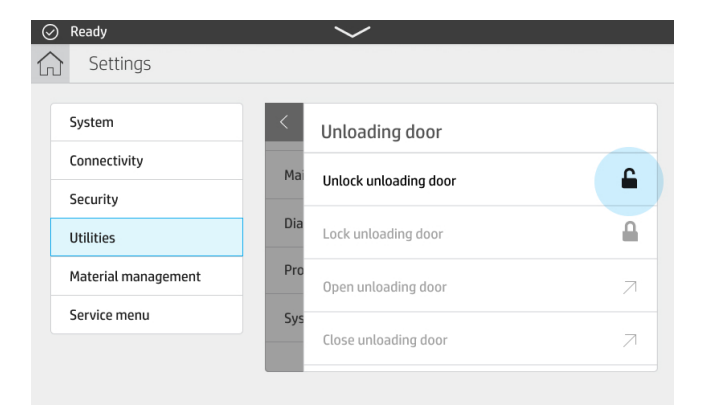

- 6. 點選打開卸貨門。
- 7. 點選公用程式 > 維護 > 空壓系統 > 真空。
- 8. 徹底清潔平台下方區域,包括牆面和任何堆積材料的其他位置。

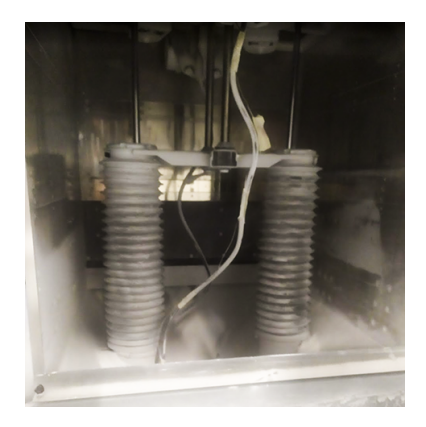

- 9. 清理底部區域。
- 10. 取下格線,並清潔下方區域。

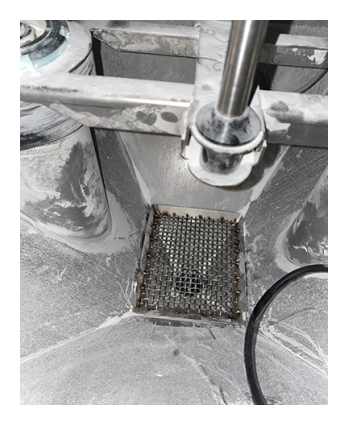

11. 清潔格線,然後重新放入。

## <span id="page-50-0"></span>檢查卸貨門並清潔其密封圈

卸貨門每 50 小時檢查一次並同時清潔其密封圈。

#### 表格 7-9 建議性標籤

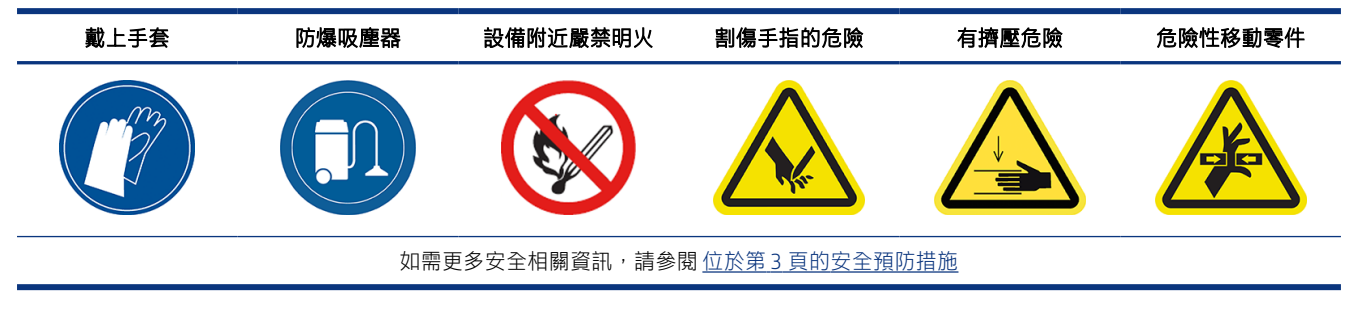

- 1. 使用前控制面板,放下平台,然後將卸貨門解鎖並打開。
- 2. 在卸貨區域中找出卸貨門。

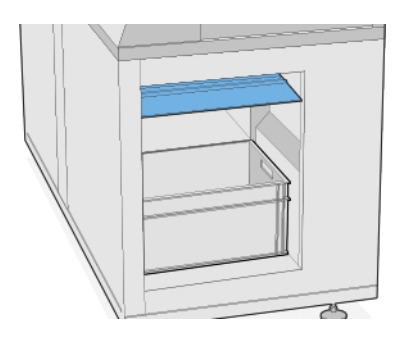

3. 使用防爆真空吸塵器移除卸貨區域中的任何灰塵

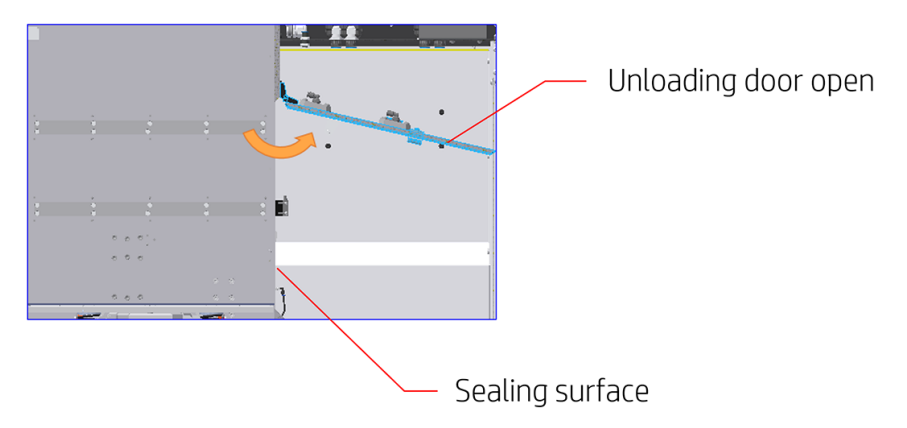

<span id="page-51-0"></span>4. 檢查卸貨門是否有洩漏。

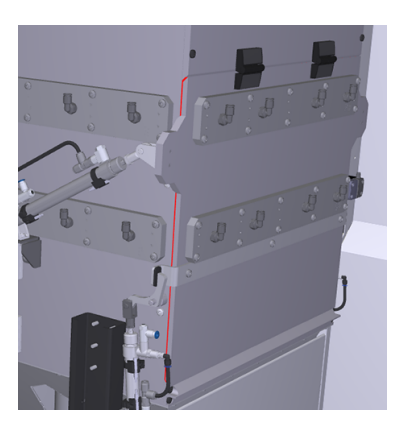

5. 使用一塊沾濕的無棉絮布料清潔卸貨門密封圈。 密封圈位於卸貨門內側,此處標有黃色。

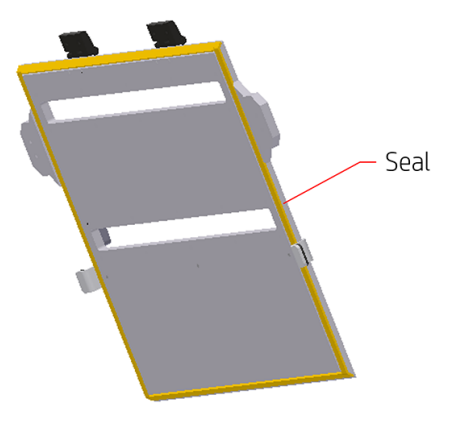

6. 完成清潔後,等待並確定所有元件均已乾燥,再開始使用析取站。

### 檢查卸貨門夾子

卸貨門夾子每隔 200 小時檢查一次。

#### 表格 7-10 建議性標籤

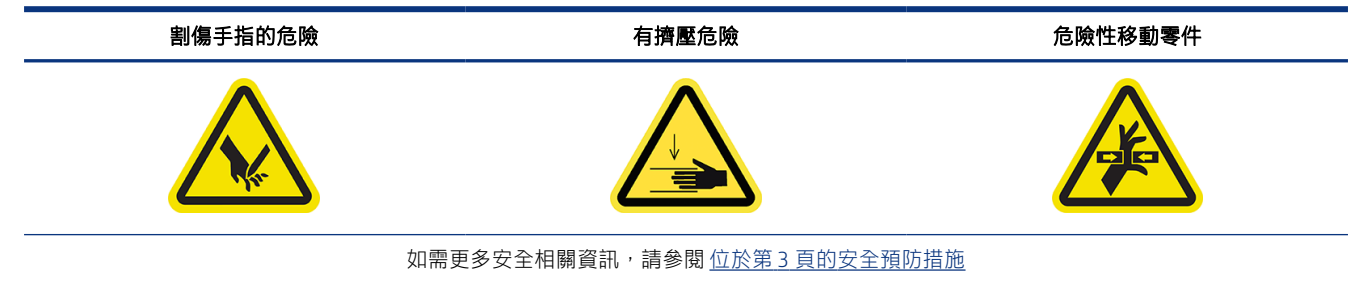

- 1. 使用前控制面板將卸貨門解鎖 (請參閱位於第44[頁的清潔平台下方的空間](#page-47-0))。
- 2. 打開卸貨門。
- 3. 將其關上。

4. 將其鎖住。

### <span id="page-52-0"></span>檢查材料導管

材料導管每隔 50 小時檢查一次。

#### 表格 7-11 建議性標籤

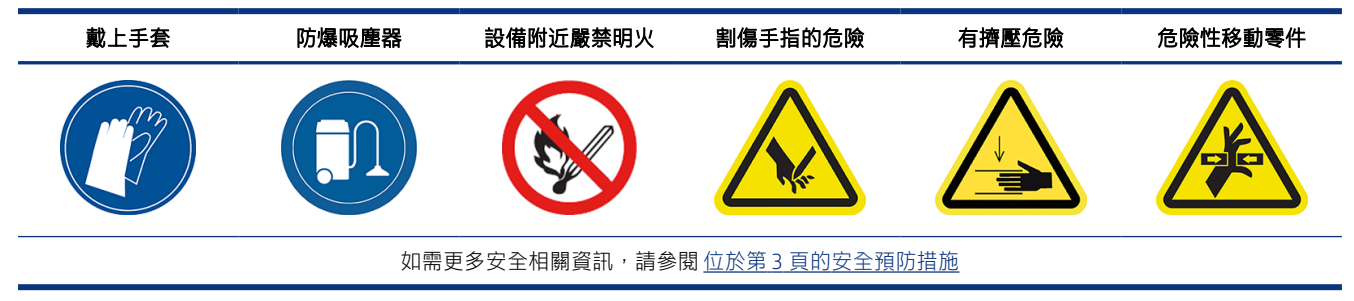

- 1. 檢查導管中是否有孔洞或明顯磨損的地方。
- 2. 檢查導管連接處是否會滲漏。

### 檢查空壓系統

空壓系統每隔 200 小時檢查一次。

#### 表格 7-12 建議性標籤

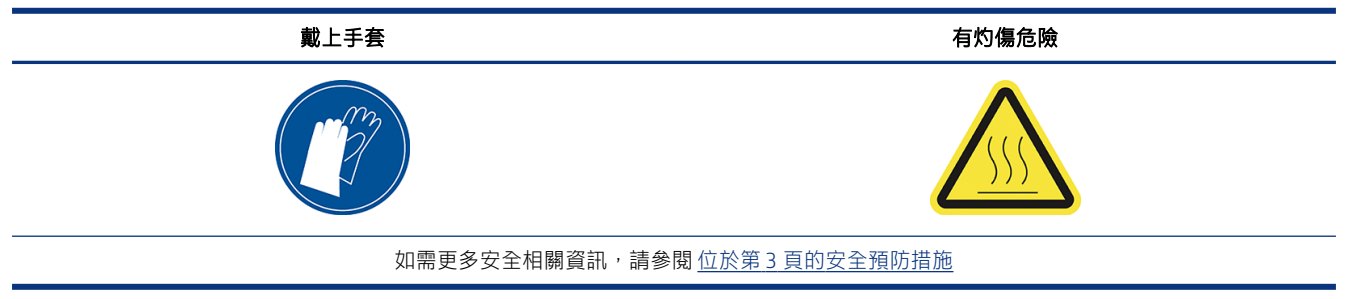

1. 打開真空幫浦過濾器擋門。

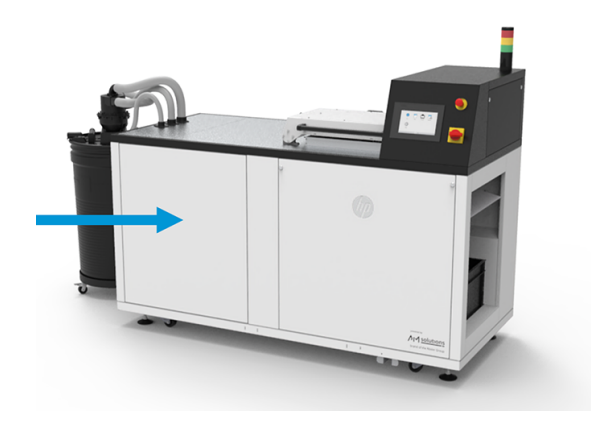

2. 轉動黑色壓縮空氣擋孔,以切斷氣源。

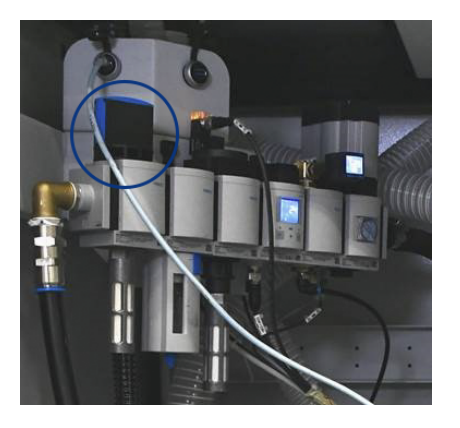

3. 取出水盤和過濾器濾殼,並清空分水器盤。

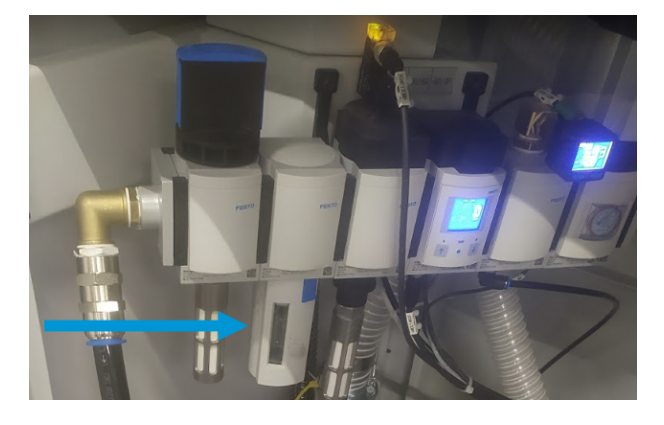

- 4. 檢查所有空氣管是否有漏氣、彎曲區域或可能造成空氣無法透過的其他缺陷。同時檢查接頭處是 否會漏氣。您可以用肉眼檢查佈管,並在析取站運作時留意聽取排氣聲。
- 5. 放回水盤和過濾器濾殼。
- 6. 旋轉擋孔,重新打開氣源。
- 7. 關上擋門。
- 8. 打開析取站背後的空壓系統門。

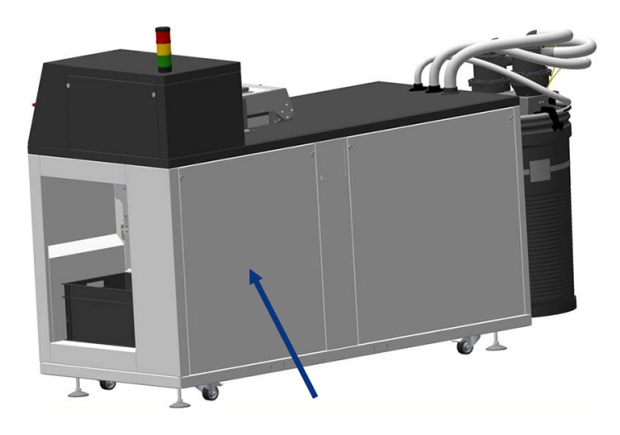

9. 檢查空氣管是否會漏氣、彎曲區域和其他缺陷。

<span id="page-54-0"></span>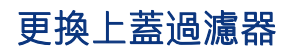

取出過濾器元件,然後插入新元件。

表格 7-13 建議性標籤

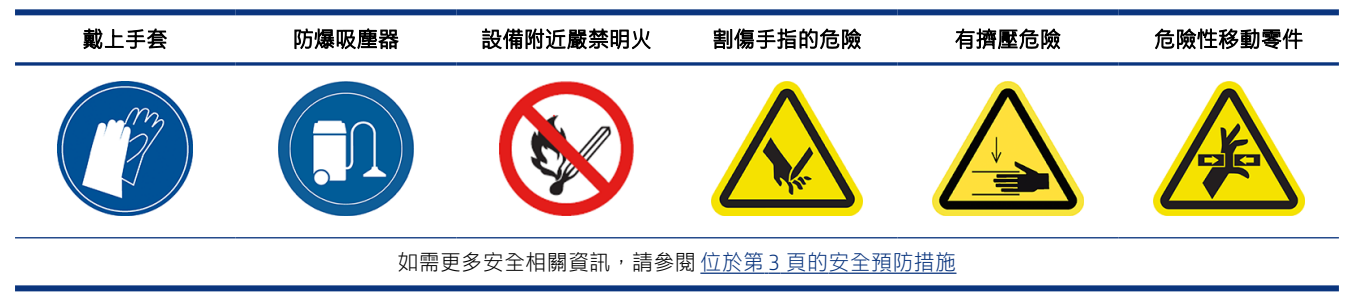

- 1. 點選前控制面板上的維護圖示 , 然後選取過濾器, 接著點選更換。
- 2. 確定上蓋已關閉。

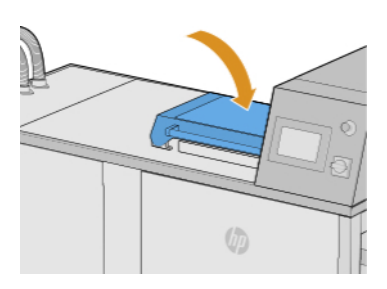

3. 從過濾器蓋板上取下 10 個螺絲 (如下圖所示白色部分)。

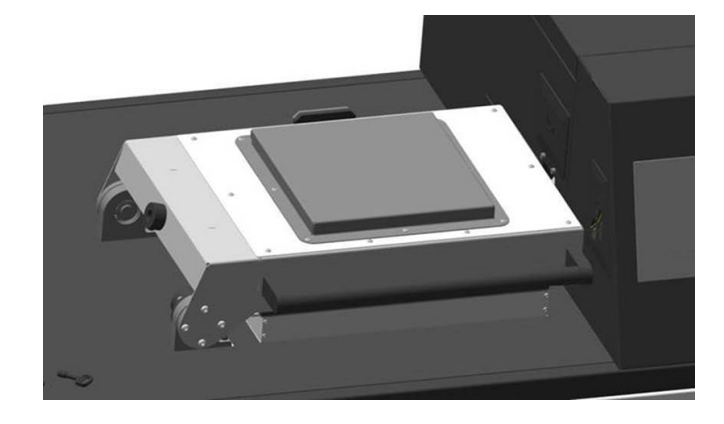

<span id="page-55-0"></span>4. 取下過濾器蓋板,然後卸下過濾器元件。

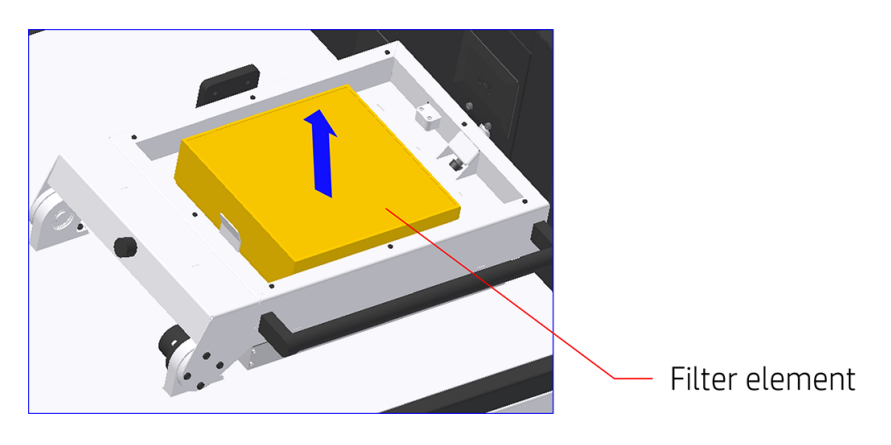

- 5. 使用壓縮空氣清潔外殼。
- 6. 插入新的過濾器元件,然後放回過濾器蓋。
- 7. 重新放回 10 個過濾器蓋板螺絲。

### 更換空壓過濾器

取出水盤和過濾器濾殼,並更換過濾器。

#### 表格 7-14 建議性標籤

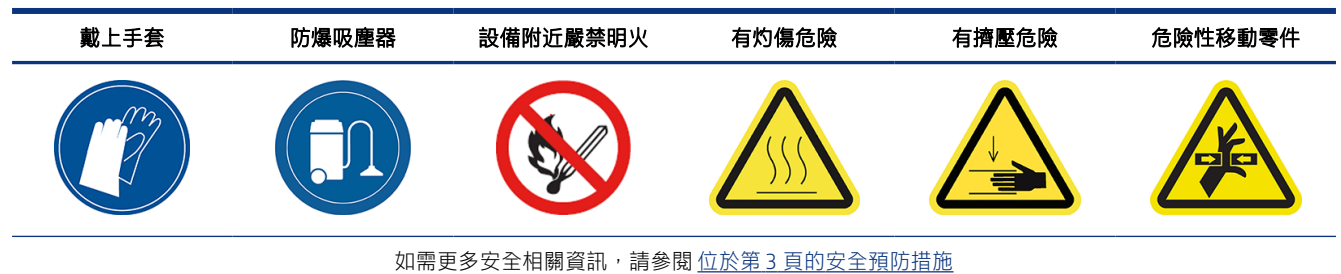

- 1. 點選前控制面板上的維護圖示  $\left| \frac{1}{2} \right| \leq 1$ , 然後選取過濾器, 接著點選更換。
- 2. 打開真空幫浦過濾器擋門。

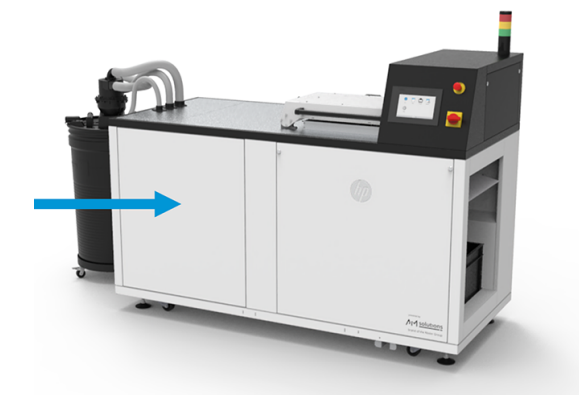

<span id="page-56-0"></span>3. 轉動黑色壓縮空氣擋孔,以切斷氣源。

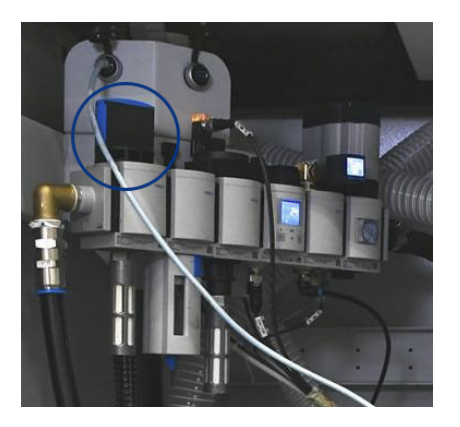

4. 取出水盤和過濾器濾殼。

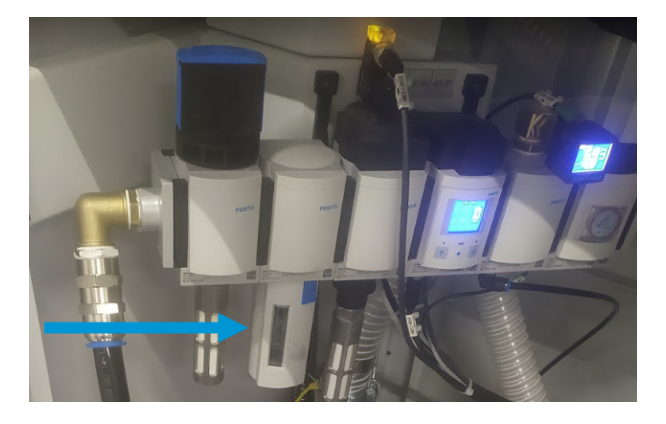

5. 鬆開過濾器底部的過濾器蓋,並更換過濾器。

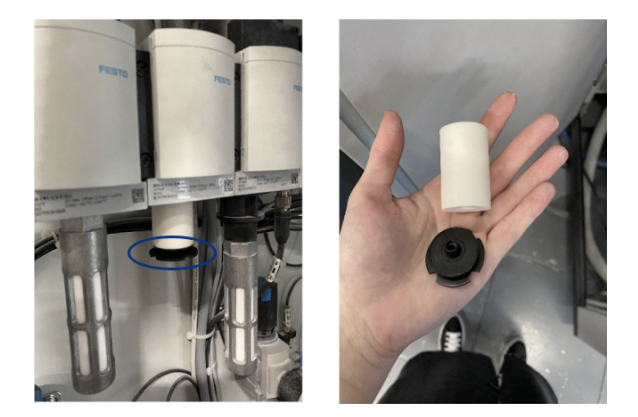

- 6. 放回水盤。
- 7. 旋轉擋孔,重新打開氣源。
- 8. 蓋上真空泵過濾器擋門。

### 更換真空幫浦過濾器

取出過濾器,然後更換為新的過濾器。

#### 表格 7-15 建議性標籤

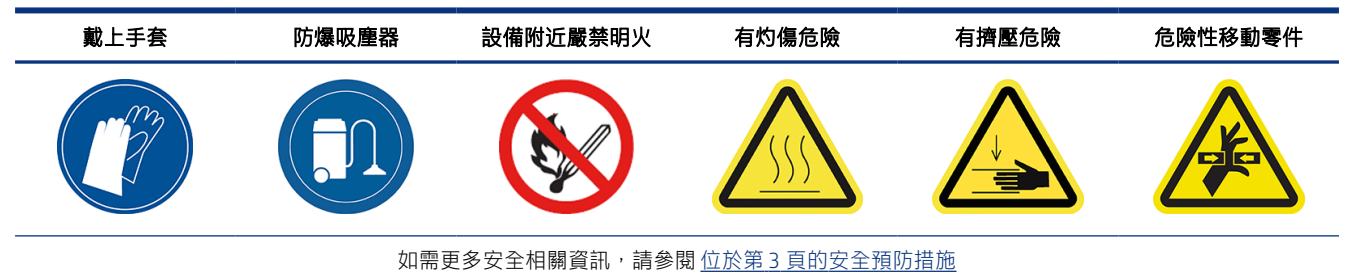

- 1. 點選前控制面板上的維護圖示 7. 然後選取過濾器,接著點選更換。
- 2. 打開真空幫浦過濾器擋門。

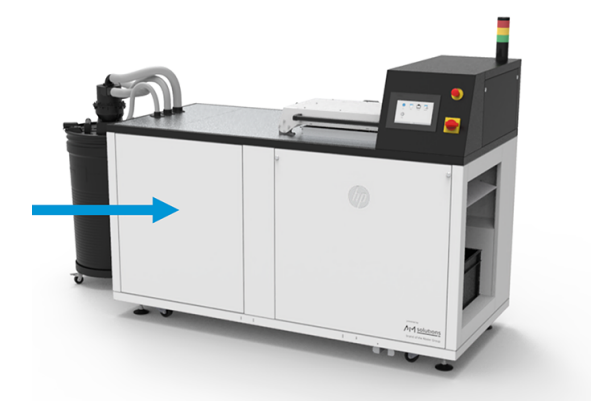

3. 完全鬆開旋鈕,將過濾器放開。

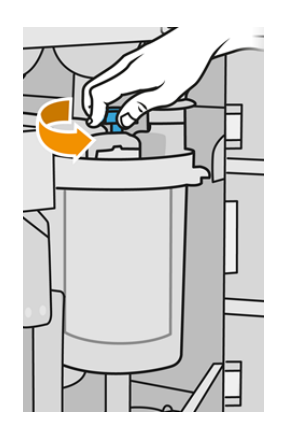

4. 順時針旋轉容器,即可將容器鬆開。

△ 注意:移除容器時,請小心感應器。損傷感應器可能導致篩子故障。

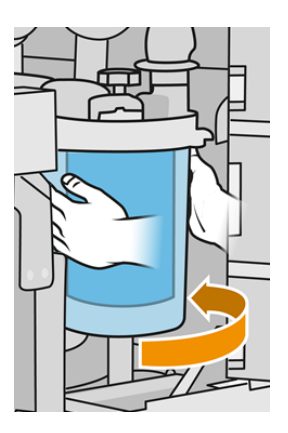

5. 取下過濾器,並根據當地法規棄置。

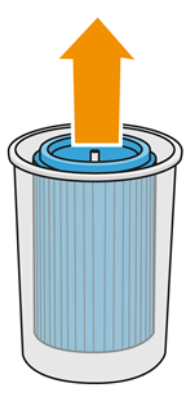

6. 使用防爆真空吸塵器清潔容器內部。

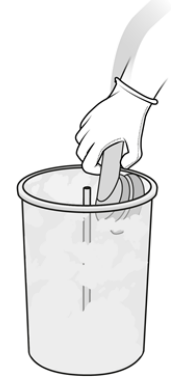

<span id="page-59-0"></span>7. 將新的過濾器插在容器與中央管道之間,封閉的一端在上,開啟的一端在下。

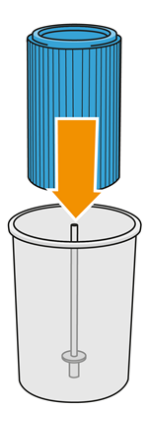

- 8. 逆時針旋轉容器。
- 注意:請注意感應器。損傷感應器可能導致篩子故障。

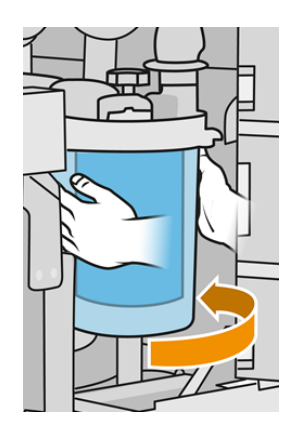

- 9. 重要事項:旋緊旋鈕以便固定容器和過濾器。
- 10. 關上擋門。

### 更換電氣機櫃風扇濾網

鬆開蓋板,並更換過濾器。

#### 表格 7-16 建議性標籤

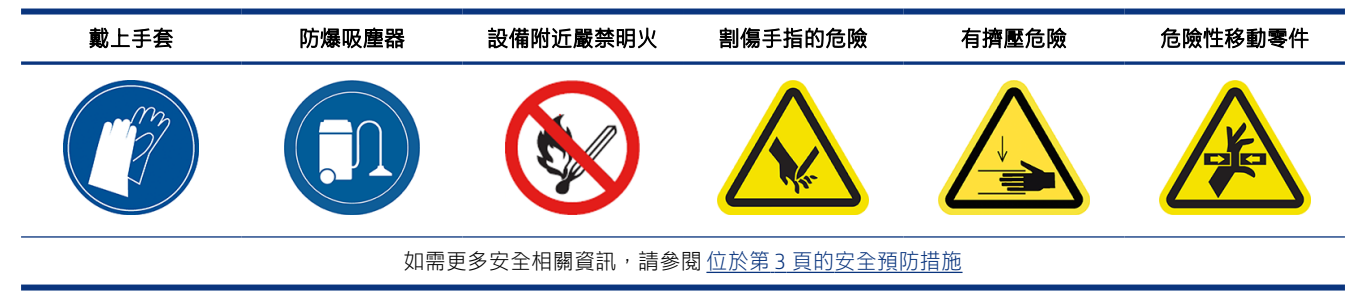

1. 點選前控制面板上的維護圖示 , 然後選取過濾器, 接著點選更換。

2. 卸下空壓系統門。

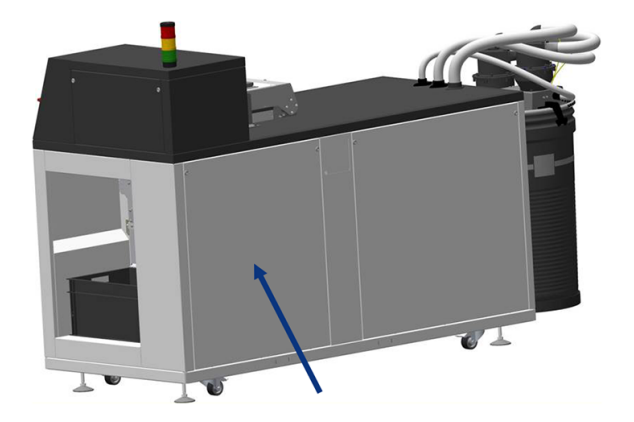

3. 在左側、頂部和底部找出兩個過濾器。

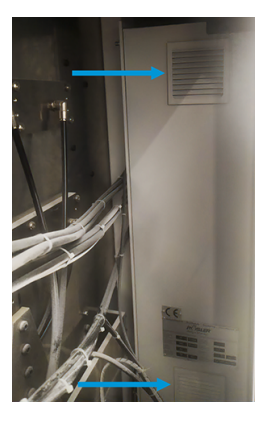

- 4. 鬆開每邊蓋板,並更換每個過濾器。
- 5. 將每邊蓋板夾回原位。
- 6. 放回空壓系統門。

# <span id="page-61-0"></span>8 訂購資訊

本章列出了本文件撰寫時已提供的配件,及其零件編號。

聯絡服務代表並查看您所在的區域對於您的機型提供的項目。

#### 表格 8-1 訂購資訊

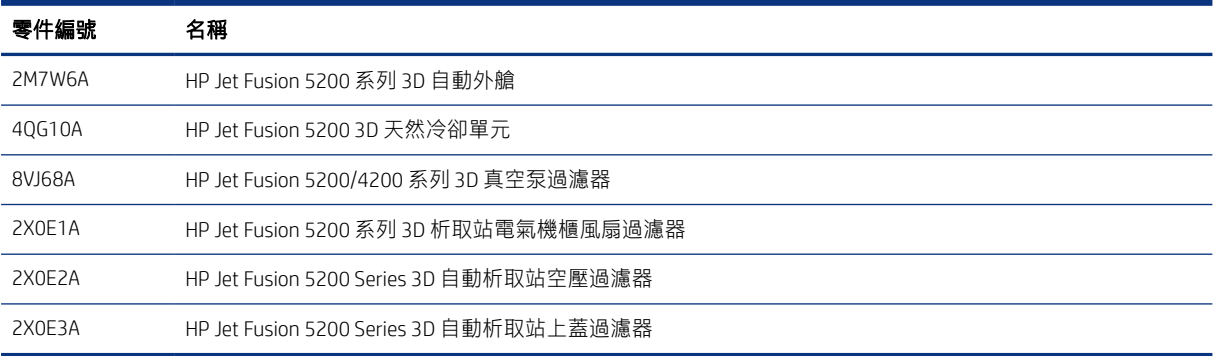

# <span id="page-62-0"></span>9 需要協助時

本章提供有關支援請求、客戶自行維修程序、服務資訊,以及如何獲得診斷套件的指引。

## 要求支援

您的服務代表將會提供相關支援:通常是由您當初向其購買本產品的公司所提供。 如果不是上述情況, 着從下面網頁連絡 HP 支援:

<http://www.hp.com/go/jetfusion3D5200AutomaticUnpackingStation/support/>

在致電您的服務代表人員之前,請依下面步驟做好通話準備:

- 檢閱本指南中的疑難排解建議。
- 檢閱您的軟體說明文件 (如有相關)。
- 檢查下列資訊是否已備妥:
	- 您所使用析取站所製作產品與序號
	- 顯示於前控制面板上的任何錯誤代碼
	- 您的軟體名稱與版本編號
	- 如果您遇到列印品質問題,請提供您當時使用之材料的名稱和產品編號

## 客戶自行維修

HP 的「客戶自行維修」計畫依照保固或合約提供客戶最快速的服務。這個計畫可以讓 HP 將替換零件直 接出貨給您 (使用者),讓您能夠進行替換。參與這個計畫,您可以在最方便的時候替換零件。

#### 方便且易於使用

您的服務代表會診斷及評估是否需要替換零件,以解決有瑕疵的硬體組件問題。

如需客戶自行維修的詳細資訊,請參閱 HP 官方網站的資訊,網址: http://www.hp.com/go/selfrepair/。

## 服務資訊

Command Center 可以根據要求產生有關本產品目前各方面狀態的清單,有些可能會對嘗試修正問題的 服務工程人員很有幫助。

## <span id="page-63-0"></span>獲得診斷套件

HP 的自動析取站 (AUS) 會儲存其自身操作的內部日誌。發生系統錯誤時,可以使用診斷套件來協助您找 出原因和解決方法。預設情況下,只要重新開機,AUS 就會刪除目前的日誌,並開啟新的日誌,避免使 用大量硬碟空間。

擷取資訊的可用方法共有兩種:

- 從具有 USB 快閃磁碟機的前控制面板
- 從 HP SmartStream 3D Command Center

資訊在取得之後,就可附加並進行上報。

### 前控制面板 USB 方法

這個方法僅適用於搭配標準的 USB 快閃磁碟機 (如非搭配使用快閃磁碟機,請改用 Command Center 方 法)。這種 USB 方法的優點是極少用到機器本身功能:只用到 AUS OS 和 USB 連接。它在運作時並不需要 連線,也不需要透過前控制面板。

- 1. 準備 FAT32 格式的標準 USB 快閃磁碟。
- 2. 在 USB 快閃磁碟機中建立一個空白檔案 (按右鍵,然後按一下**新增 > 文字檔案**),接著將其命名為 pdipu\_enable\_sessionsX.log (此處 X 是指即將擷取的工作階段數, 例如: pdipu\_enable\_sessions10.log 代表將擷取前 10 個工作階段)。這些工作階段將進行加密。
- 3. 將 USB 插入 AUS 左前側擋門後面的可用插槽中。
- 4. HP 自動析取站 (AUS) 載入全部工作階段最長需要 10 分鐘。這些工作階段將會經過加密,並且需要 透過 HP 介入,才能擷取包含這些資訊的日誌。

<span id="page-64-0"></span>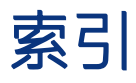

### C

Command Center [15](#page-18-0) CSR [59](#page-62-0)

#### S

SmartStream 3D Command Center [15](#page-18-0)

### 三畫

上蓋夾子, 檢查 [40](#page-43-0) 上蓋密封圈, 檢查 [40](#page-43-0) 上蓋過濾器, 更換 [51](#page-54-0)

#### 四畫

手冊 [1](#page-4-0) 支援 [59](#page-62-0)

### 五畫

主機名稱 [21](#page-24-0) 外部, 清潔 [38](#page-41-0) 平台, 清潔下方 [44](#page-47-0)

### 六畫

安全標籤 [9](#page-12-0)

### 七畫

材料導管, 檢查 [49](#page-52-0) 系統選項 [14](#page-17-0)

#### 八畫

卸貨門, 檢查 [47](#page-50-0) 卸貨門夾子, 檢查 [48](#page-51-0) 服務資訊 [59](#page-62-0) 析取 [22](#page-25-0) 析取站元件 [12](#page-15-0) 析取站維護 [37](#page-40-0) 析取設定檔 修改 [28](#page-31-0) 預設 [28](#page-31-0) 注意事項 [9](#page-12-0) 狀態中心 [14](#page-17-0) 空壓系統, 檢查 [49](#page-52-0) 空壓過濾器, 更換 [52](#page-55-0)

### 九畫

前控制面板 [13](#page-16-0) 前控制面板選項 日期與時間選項 [14](#page-17-0) 單位選擇 [14](#page-17-0) 客戶自行維修 [59](#page-62-0) 訂購配件 [58](#page-61-0)

### 十畫

真空幫浦過濾器, 更換 [53](#page-56-0)

### 十一畫

密碼 系統管理員 [14](#page-17-0) 軟體 [15](#page-18-0)

### 十二畫

開啟 [18](#page-21-0)

#### 十三畫

過濾器壽命, 檢查 [34](#page-37-0) 電子機櫃風扇過濾器, 更換 [56](#page-59-0) 電動缸, 檢查 [43](#page-46-0) 電源開啟/關閉 [18](#page-21-0) 零件編號 [58](#page-61-0)

#### 十四畫

構件腔, 檢查 [41](#page-44-0) 管理員密碼 [14](#page-17-0) 緊急停止按鈕 [11](#page-14-0) 網路 [20](#page-23-0) 維護 [32](#page-35-0) 工具 [34](#page-37-0) 析取站 [37](#page-40-0) 套件 [33](#page-36-0) 維護時程表 [37](#page-40-0) 說明 [59](#page-62-0) 說明文件 [1](#page-4-0)

### 十五畫

標籤, 警告 [9](#page-12-0)

### 十六畫

選項, 系統 [14](#page-17-0)

### 十七畫

獲得診斷套件 [60](#page-63-0)

#### 二十畫

警示 [14](#page-17-0) 警告 [9](#page-12-0) 警告標籤 [9](#page-12-0)